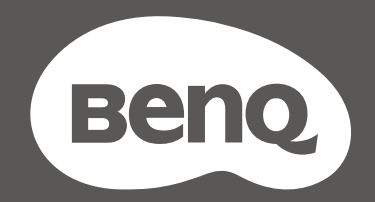

# MOBIUZT

# Monitor LCD Uporabniški priročnik

Serija EX

#### <span id="page-1-0"></span>Avtorske pravice

Copyright © 2021 by BenQ Corporation. Vse pravice pridržane. Nobenega dela te publikacije ni dovoljeno kopirati, prenašati, prepisovati, shranjevati v sistemu za pridobivanje ali prevajati v kateri koli jezik ali računalniški jezik, v kakršni koli obliki in na kakršen koli način, pa naj bo v elektronski, mehanski, magnetni, optični, kemični, ročni ali kakšni drugi obliki, ne da bi pred tem pridobili pisno dovoljenje družbe BenQ Corporation.

## Izjava o omejitvi odgovornosti

Družba BenQ Corporation ne daje nobenih navedb ali garancij, pa naj bodo izrecne ali nakazane, v zvezi z vsebino tega dokumenta, in izrecno zavrača vse garancije, prodajnost ali primernost za določen namen. Poleg tega si družba BenQ Corporation pridržuje pravico popraviti to publikacijo in občasno spremeniti vsebino. Družba BenQ Corporation o morebitnih popravkih ali spremembah vsebine ni dolžna obvestiti nikogar.

Migetanje pri delovanju lahko povzročajo zunanji dejavniki, med drugim slaba kakovost kabla, nestabilno napajanje, motnje signala in slaba ozemljitev. (Velja le za modele brez utripanja.)

#### BenQ ecoFACTS

BenQ has been dedicated to the design and development of greener product as part of its aspiration to realize the ideal of the "Bringing Enjoyment 'N Quality to Life" corporate vision with the ultimate goal to achieve a low-carbon society. Besides meeting international regulatory requirement and standards pertaining to environmental management, BenQ has spared no efforts in pushing our initiatives further to incorporate life cycle design in the aspects of material selection, manufacturing, packaging, transportation, using and disposal of the products. BenQ ecoFACTS label lists key eco-friendly design highlights of each product, hoping to ensure that consumers make informed green choices at purchase. Check out BenQ's CSR Website at <http://csr.BenQ.com/> for more details on BenQ's environmental commitments and achievements.

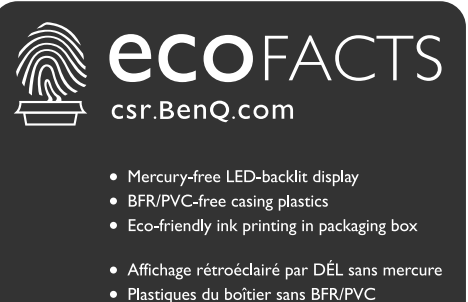

· Impression à l'encre écologique dans l'emballage

2

## <span id="page-2-1"></span><span id="page-2-0"></span>Podpora za izdelek

Ta dokument zagotavlja najnovejše in najnatančnejše informacije za stranke. Njegova celotna vsebina se lahko občasno spremeni brez predhodnega obvestila. Za najnovejšo različico tega dokumenta in druge informacije o izdelku obiščite spletno mesto. Razpoložljive datoteke so odvisne od modela.

- 1. Vaš računalnik mora biti povezan z internetom.
- 2. Obiščite lokalno spletno mesto na [Support.BenQ.com.](Support.BenQ.com) Oblika in vsebina spletne strani se lahko razlikujeta glede na izbrano regijo/državo.
	- Uporabniški priročnik in povezan dokument
	- Gonilniki in aplikacije
	- (Velja samo za EU) Informacije o razstavljanju: Na voljo na strani za prenos uporabniškega priročnika. Ta dokumenta je zagotovljen na podlagi uredbe (EU) 2019/2021 za popravilo ali recikliranje izdelka. V garancijskem obdobju se za servis vedno obrnite na lokalnega ponudnika servisa za stranke. Če želite popravilo za izdelek, ki ni več v garanciji, priporočamo, da se obrnete na kvalificirano servisno osebje in pridobite dele za popravilo pri podjetju BenQ, da bodo zagotovo združljivi. Razstavljanja izdelka se lotite samo, če se zavedate posledic. Če informacij o razstavljanju ne morete najti v svojem izdelku, se za pomoč obrnite na lokalni servis za stranke.

# <span id="page-3-0"></span>Stvarno kazalo vprašanj in odgovorov

Začnite s temami, ki vas zanimajo.

#### **Namestitev**

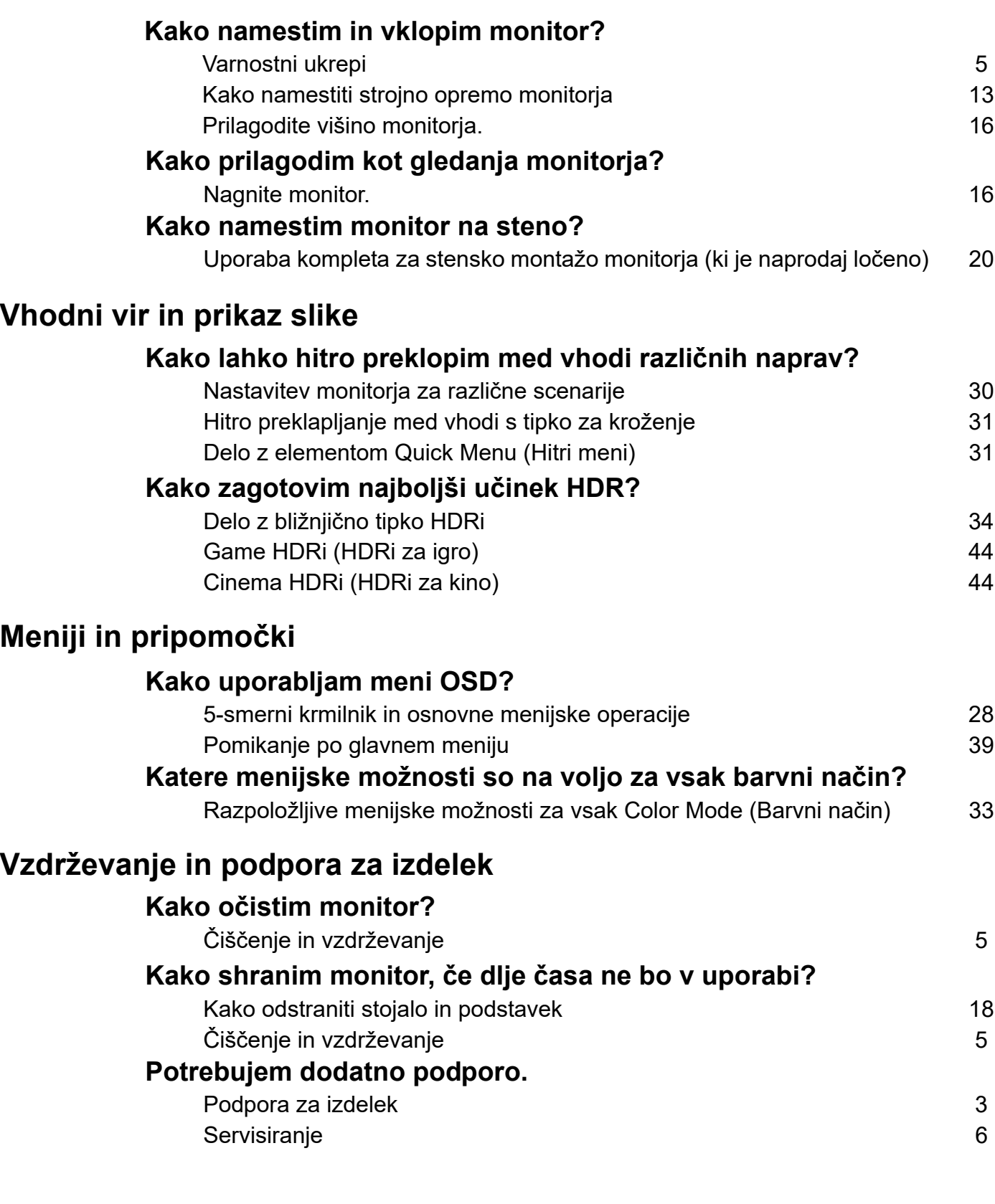

# <span id="page-4-0"></span>Varnostni ukrepi

#### <span id="page-4-2"></span>Napetostna zaščita

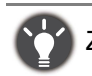

Za najboljše delovanje in dolgo življenjsko dobo monitorja upoštevajte ta varnostna navodila.

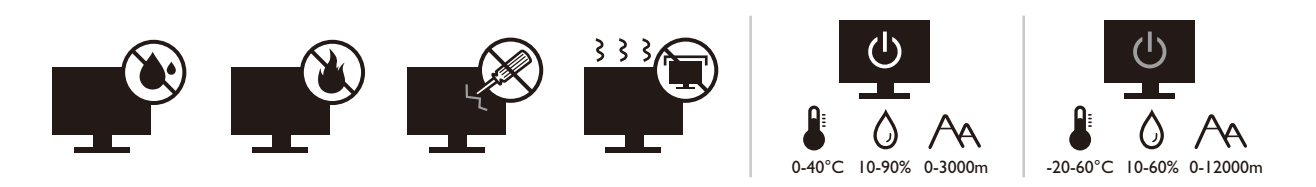

- Vtič za izmenično napetost ščiti to opremo pred neposredno napetostjo.
- Napajanje izdelka prekinete tako, da napajalni kabel iztaknete iz vtičnice. Vtičnica za napajanje mora biti blizu naprave in mora biti lahko dostopna.
- Izdelek uporabljajte samo z virom napajanja, ki je naveden na nalepki z električnimi zahtevami. Če niste prepričani, kakšen vir napajanja je na voljo, se posvetujte s pooblaščenim prodajalcem ali lokalnim podjetjem za dobavo električne energije.
- Priključljiva oprema tipa A in razreda I mora biti priključena v ozemljen priključek.
- Uporabiti je treba odobreni napajalni kabel enakovreden ali boljši od H03VV-F ali H05VV-F, 2G ali 3G, 0,75mm<sup>2</sup>.
- Uporabljajte samo električni kabel, ki ga zagotovi BenQ. Nikoli ne uporabljajte napajalnega kabla, ki je videti poškodovan ali obrabljen.
- (Če je priložen daljinski upravljalnik) ČE VSTAVITE NAPAČNO BATERIJO, OBSTAJA NEVARNOST EKSPLOZIJE. RABLJENE BATERIJE ODVRZITE V SKLADU Z NAVODILI.

Za modele z napajalnikom:

- Uporabljajte samo napajalnik, ki je bil priložen vašemu monitorju LCD. Uporaba drugega napajalnika lahko povzroči napačno delovanje in/ali nevarnost.
- Med uporabo naprave ali med polnjenjem baterije omogočite ustrezno prezračevanje napajalnika. Napajalnika ne pokrivajte s papirjem ali drugimi predmeti, ki bi zmanjšali hlajenje. Napajalnika ne uporabljajte, medtem ko ga imate v torbi.
- Napajalnik priključite v ustrezen vir električne energije.
- Napajalnika ne poskušajte popravljati. V njem ni delov, ki bi jih lahko popravili. V primeru poškodb ali izpostavljenosti vlagi napajalnik zamenjajte.

## <span id="page-4-3"></span><span id="page-4-1"></span>Čiščenje in vzdrževanje

- Monitorja ne postavljajte tako, da bo sprednja stran neposredno na tleh ali na mizi. Površina zaslona se namreč lahko opraska.
- Preden opremo vklopite, jo morate pritrditi na stensko strukturo.
- (Za modele, ki zagotavljajo montažo na steno ali strop)
	- Monitor in montažni komplet monitorja namestite na ravno stensko površino.
	- Prepričajte se, da sta stenski material in standardni komplet za stensko namestitev (ki ga kupite posebej) dovolj stabilna, da lahko podpirata težo monitorja.
	- Preden iz monitorja LCD izklopite kable, izključite monitor in napajanje.
- Preden začnete čistiti izdelek, ga vedno izključite iz stenske vtičnice. Površino monitorja LCD očistite z mehko krpo brez vlaken. Izogibajte se uporabi tekočin, aerosolnih razpršilcev ali sredstev za čiščenje stekla.
- Reže in odprtine na zadnji strani ali zgornji strani ohišja so namenjene prezračevanju. Pazite, da jih ne boste zaprli ali pokrili. Monitorja nikoli ne postavljajte v bližino radiatorja ali drugega vira toplote ali nad njega, prav tako pa tudi ne v vgrajeno zaprto instalacijo, razen če je na voljo ustrezno prezračevanje.
- Na monitor ne postavljajte težkih predmetov, da preprečite morebitne osebne poškodbe ali poškodbe monitorja.
- Morda boste želeli shraniti škatlo in embalažo, da ju boste lahko uporabili za transport monitorja v prihodnje.
- Za informacije o nazivni moči, datumu izdelave in identifikacijskih oznakah glejte nalepko izdelka.

#### <span id="page-5-1"></span><span id="page-5-0"></span>**Servisiranje**

- Izdelka ne poskušajte servisirati sami. Z odpiranjem ali odstranjevanjem pokrovov se lahko izpostavite nevarni napetosti ali drugim tveganjem. V primeru zgoraj opisane nepravilne uporabe ali druge nesreče, kot je padec ali napačna uporaba, se za servis obrnite na usposobljeno servisno osebje.
- Za dodatno podporo se obrnite na mesto nakupa ali obiščite lokalno spletno mesto <Support.BenQ.com>.

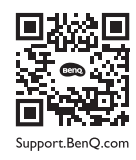

#### <span id="page-5-2"></span>Pozor

- Monitor mora biti od vaših oči oddaljen od 50 do 70 cm (20 do 28 palcev).
- Če dlje časa gledate v zaslon, pride do utrujenosti oči in poslabšanja vida. Na vsako uro uporabe izdelka odpočijte oči od 5 do 10 minut.
- Za zmanjšanje obremenitve oči usmerite pogled na oddaljene predmete.
- S pogostim mežikanjem in vajami za oči boste preprečili izsuševanje oči.

#### <span id="page-5-3"></span>**Tipografija**

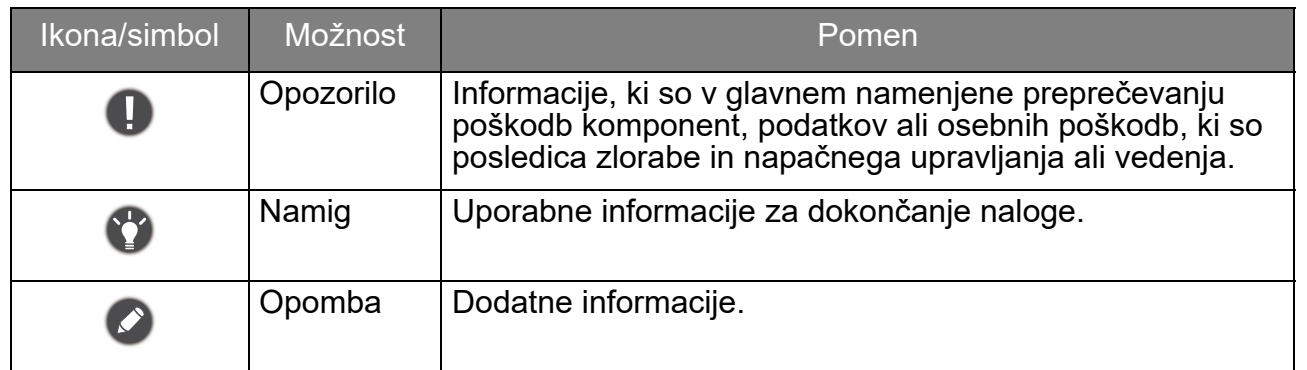

V tem dokumentu so lahko koraki, ki jih morate opraviti, da pridete do menija, prikazani v strnjeni obliki, na primer: **Menu (Meni)** > **System (Sistem)** > **Information (Informacije)**.

# Vsebina

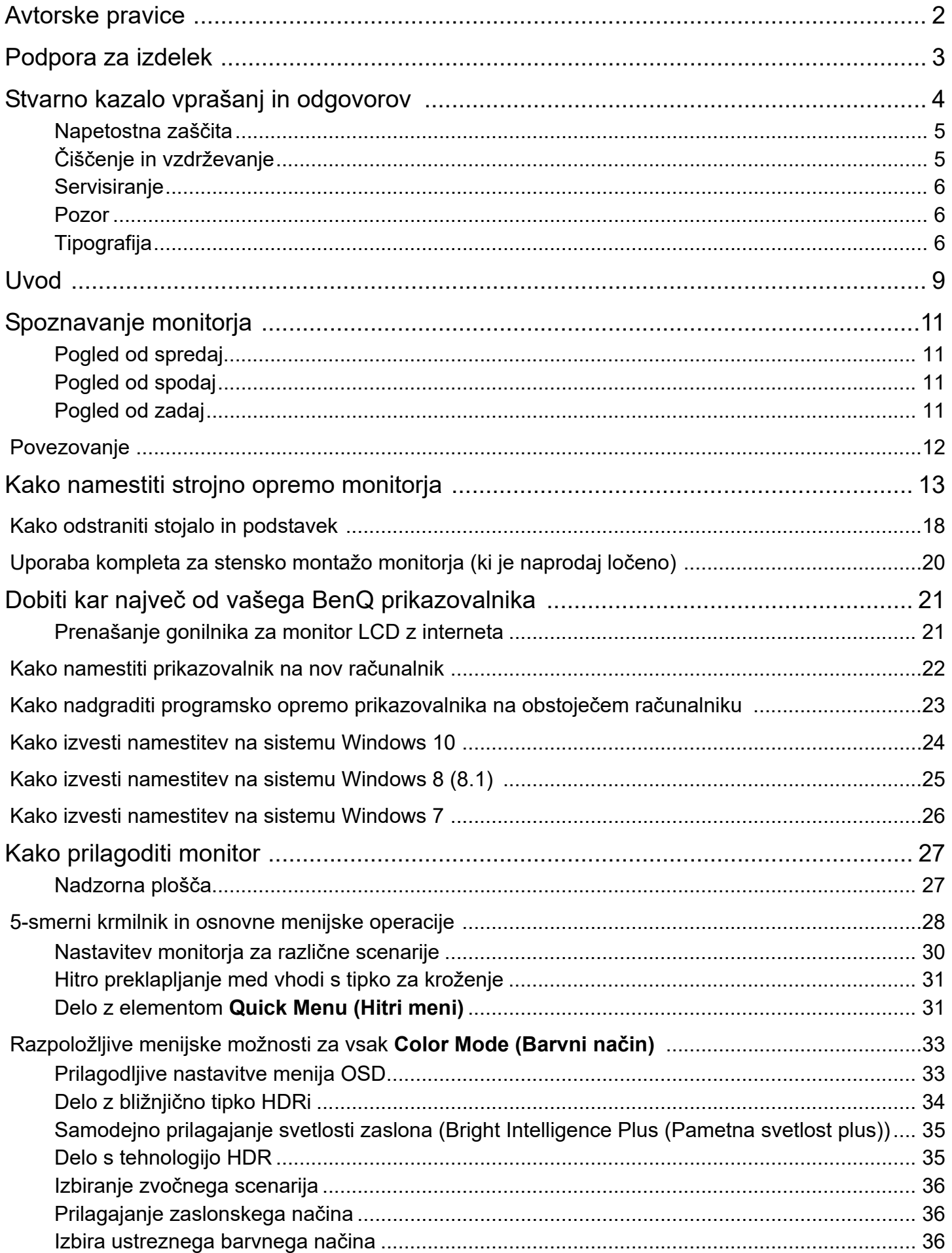

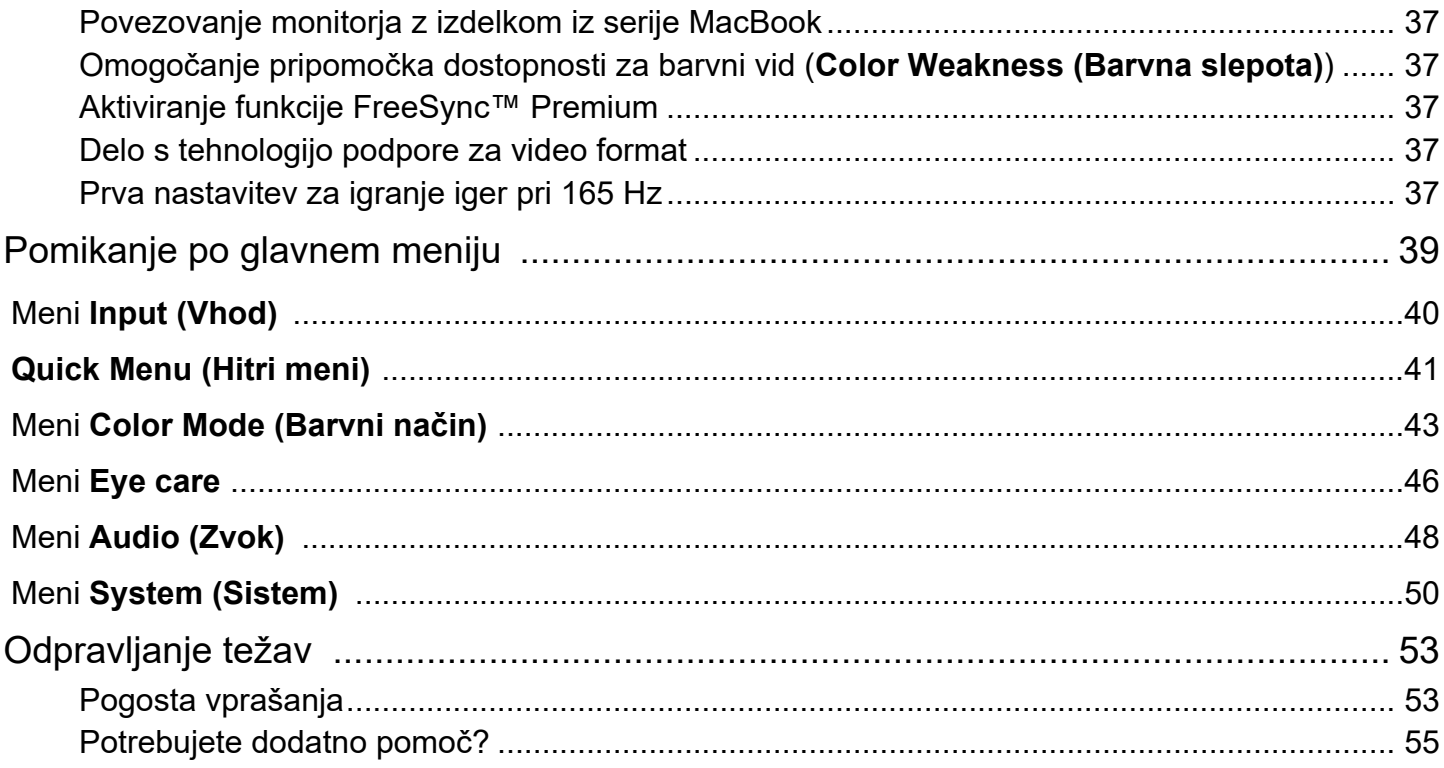

## <span id="page-8-0"></span>Uvod

Ko izdelek razpakirate, preverite, ali so v paketu spodaj navedeni elementi. Če kateri manjka ali je poškodovan, se obrnite na mesto nakupa, kjer bodo poskrbeli za zamenjavo.

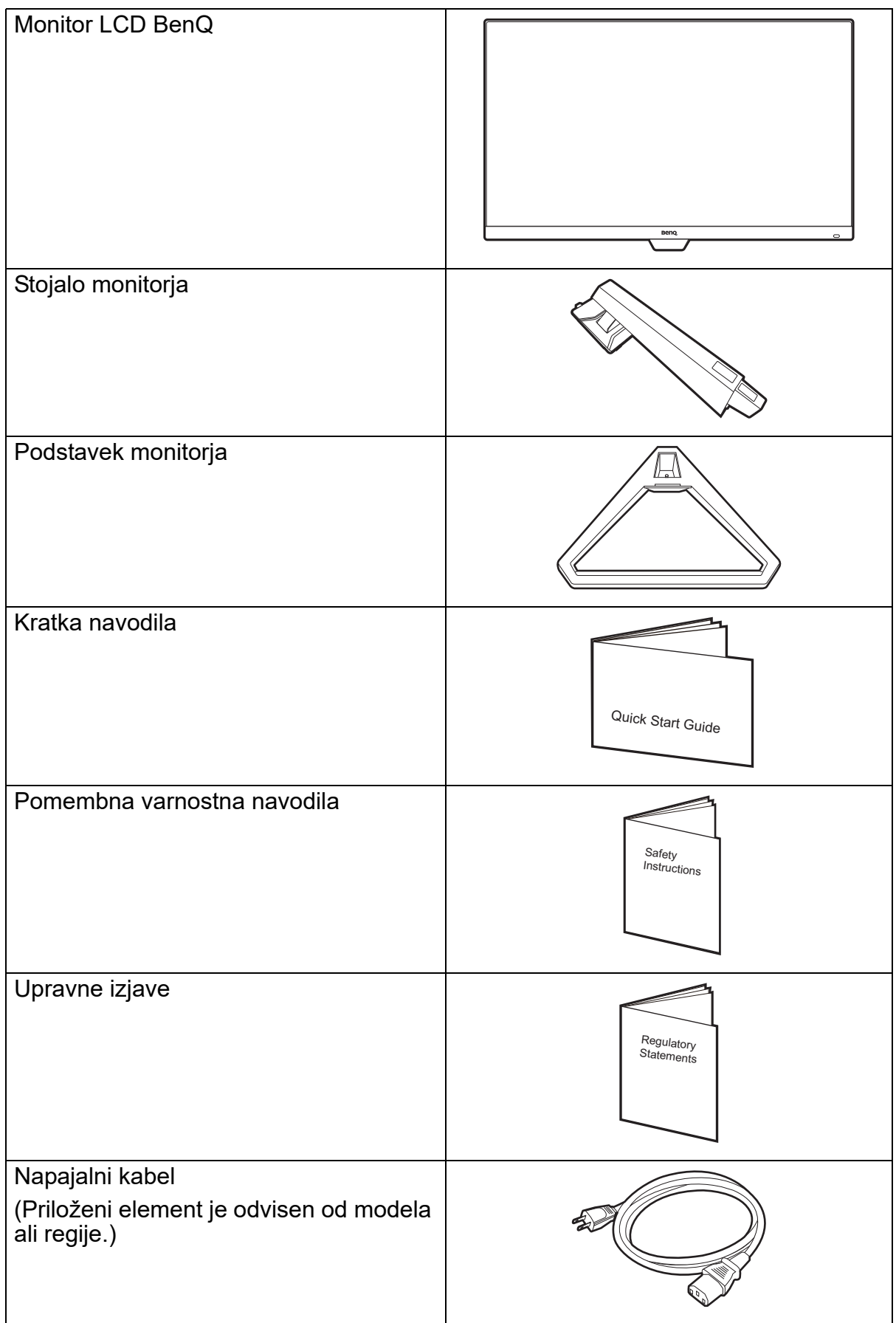

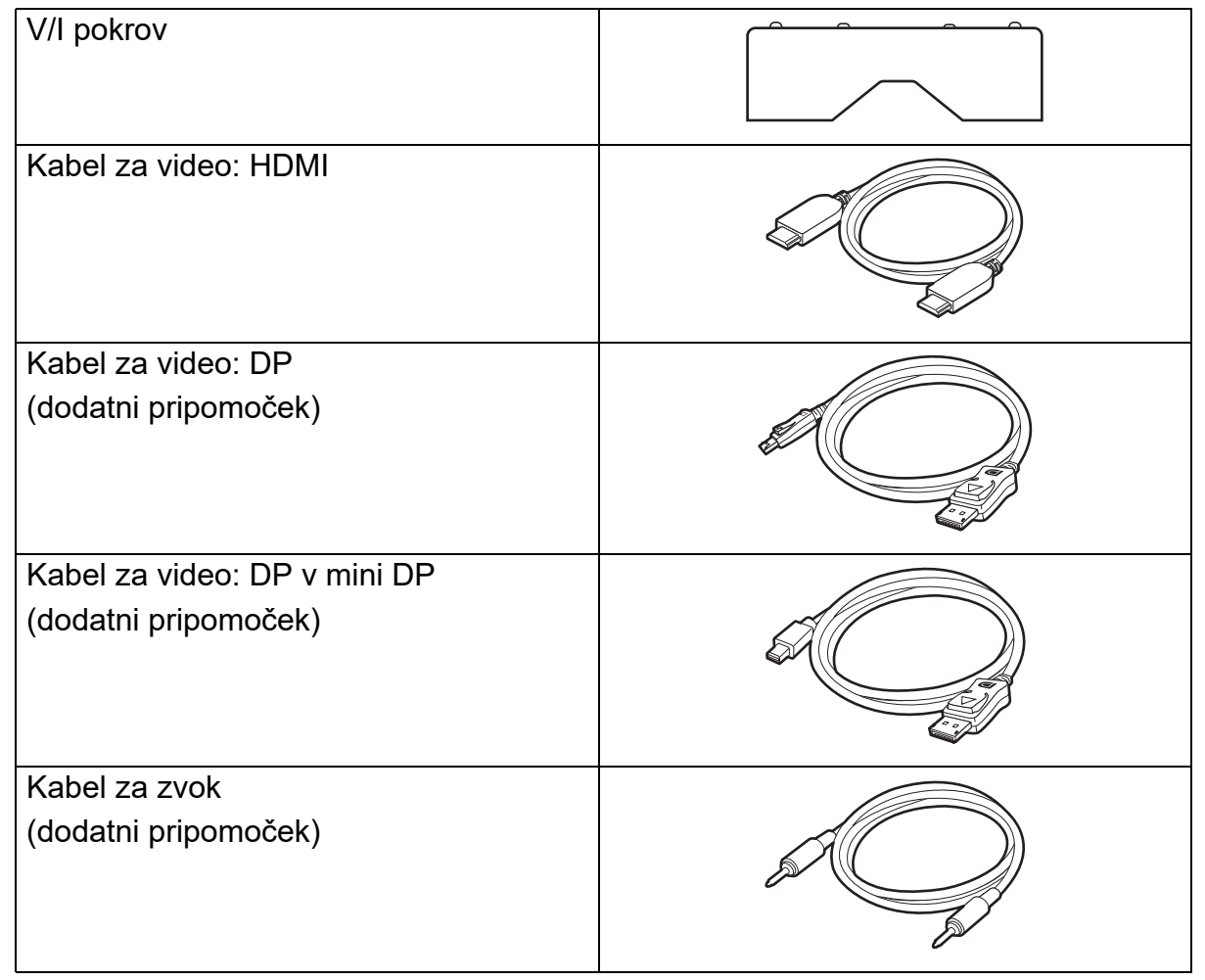

• Razpoložljivi dodatki in prikazane slike so lahko drugačni od dejanske vsebine in izdelka, ki se prodaja v vašem območju. Poleg tega se lahko vsebina paketa spremeni brez predhodnega obvestila. Kable, ki niso bili priloženi izdelku, lahko kupite ločeno.

• Morda boste želeli shraniti škatlo in embalažo, da ju boste lahko uporabili za transport monitorja v prihodnje. Zaščitna pena v embalaži je idealna za zaščito monitorja med transportom.

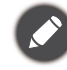

Izdelek in pripomočke vedno hranite zunaj dosega majhnih otrok.

# <span id="page-10-0"></span>Spoznavanje monitorja

## <span id="page-10-1"></span>Pogled od spredaj

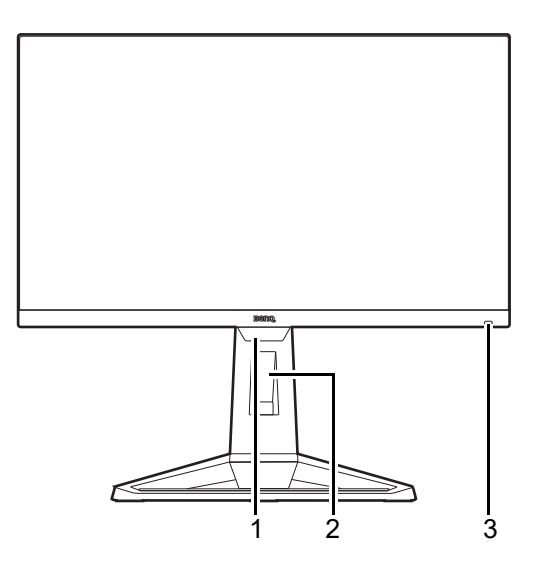

#### <span id="page-10-2"></span>Pogled od spodaj

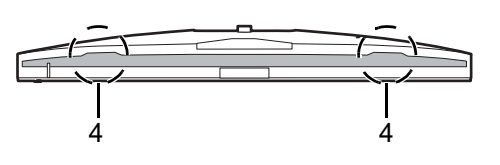

## <span id="page-10-3"></span>Pogled od zadaj

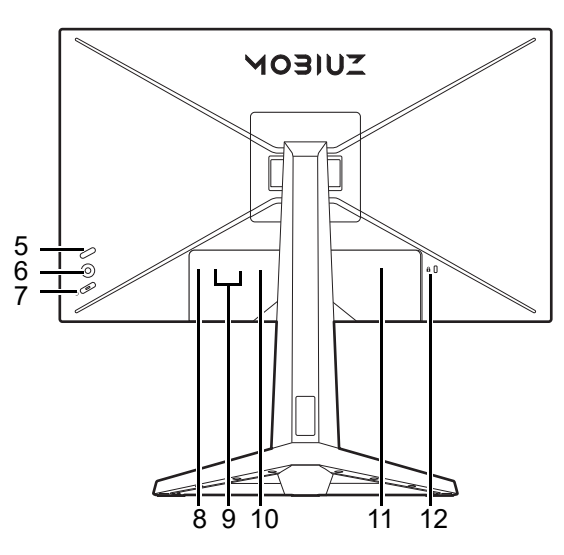

- 1. Svetlobni senzor
- 2. Odprtina za napeljavo kabla
- 3. Bližnjična tipka HDRi

4. Zvočniki

- 5. Tipka za kroženje
- 6. 5-smerni krmilnik
- 7. Gumb za vklop/izklop
- 8. Priključek za slušalke
- 9. Vtičnica HDMI x 2
- 10. Vtičnica DisplayPort
- 11. Vhodni priključek z izmeničnim napajanjem
- 12. Reža za ključavnico Kensington

• Zgornja shema se lahko spreminja glede na model. • Slika se lahko razlikuje od izdelka, ki se prodaja v vašem območju.

#### <span id="page-11-0"></span>Povezovanje

Naslednje ilustracije priključevanja so zgolj referenčne. Kable, ki niso bili priloženi izdelku, lahko kupite ločeno.

Za podrobne načine povezovanja glejte stran [15.](#page-14-0)

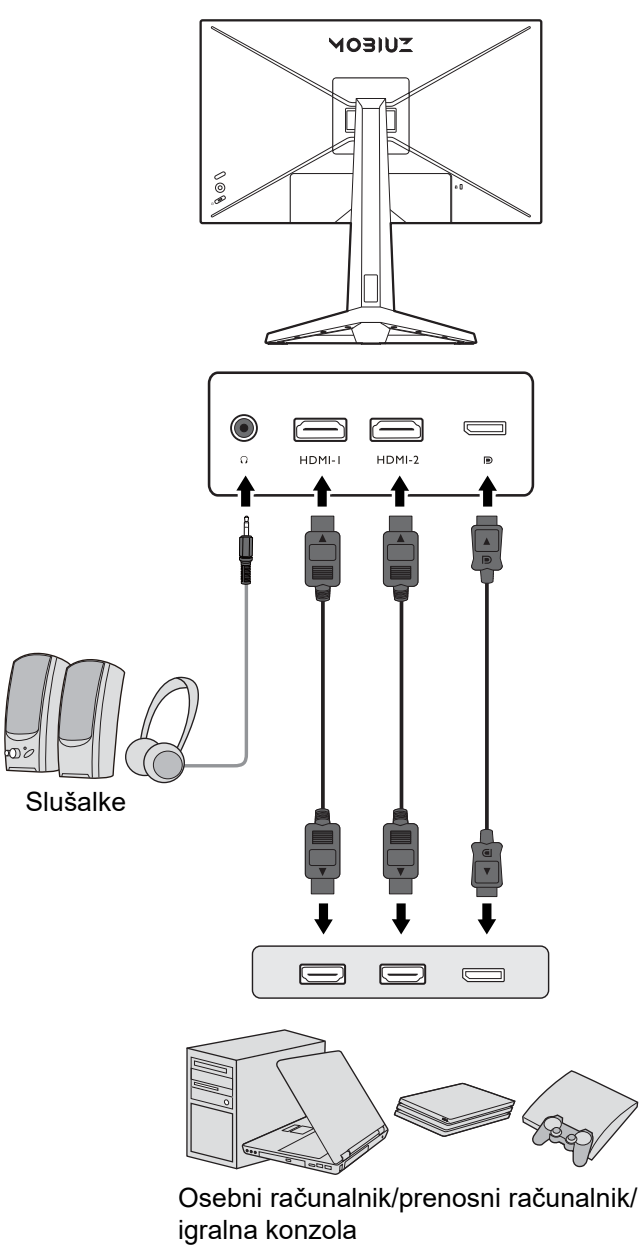

## <span id="page-12-1"></span><span id="page-12-0"></span>Kako namestiti strojno opremo monitorja

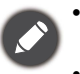

- Če je računalnik vklopljen, ga morate pred nadaljevanjem izklopiti.
- Monitorja ne priključite ali vklopite, dokler to ni določeno v navodilih.
- Naslednje ilustracije so zgolj referenčne. Razpoložljivi vhodni in izhodni priključki se lahko spreminjajo glede na kupljeni model.
- Po površini zaslona ne pritiskajte s prsti.
- 1. Pritrdite podstavek monitorja.

Pazite, da ne poškodujete monitorja. Če površino zaslona postavite na kakršen koli predmet, na primer spenjalnik ali miško, lahko poči steklo ali se poškoduje substrat LCD, kar razveljavi garancijo. Če monitor potiskate ali vlečete po mizi, lahko opraskate ali poškodujete površino okrog monitorja in njegove kontrolnike.

Monitor in zaslon zaščitite tako, da na ravni površini na mizi pripravite prostor in nanjo namestite mehko podlogo, na primer pakirno vrečko monitorja.

Monitor previdno položite na ravno, čisto in podloženo površino z zaslonom obrnjenim navzdol.

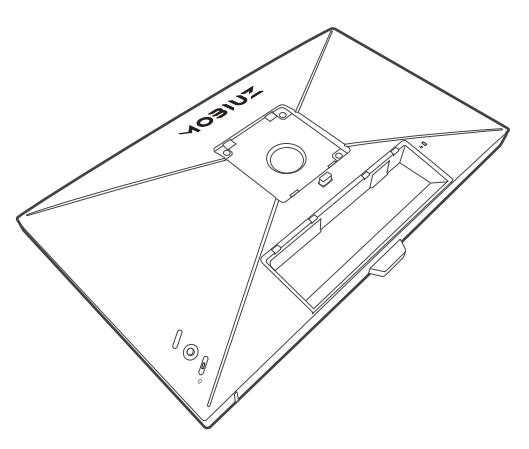

Stojalo monitorja namestite na podstavek, kot je prikazano na sliki, tako da se umesti.

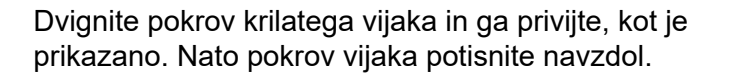

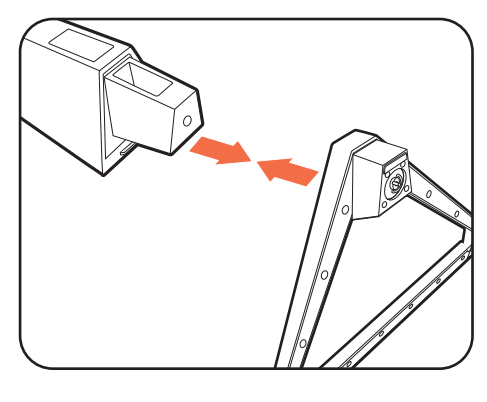

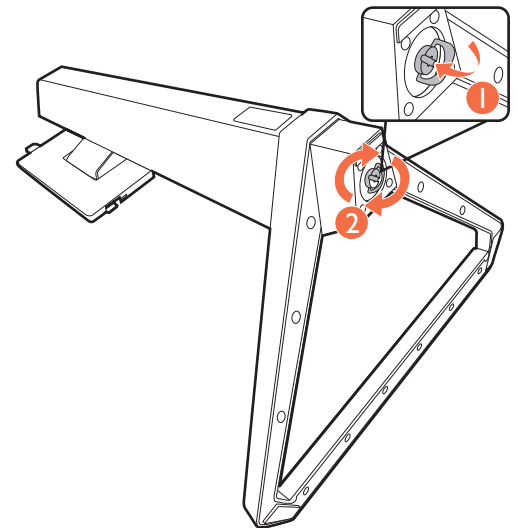

Usmerite in uskladite ročico stojala z monitorjem in ju pritiskajte skupaj, da zaslišite klik in se zaskočita.

Pazljivo dvignite monitor in ga obrnite, nato pa ga na ravni, gladki površini obrnite pokonci na stojalu.

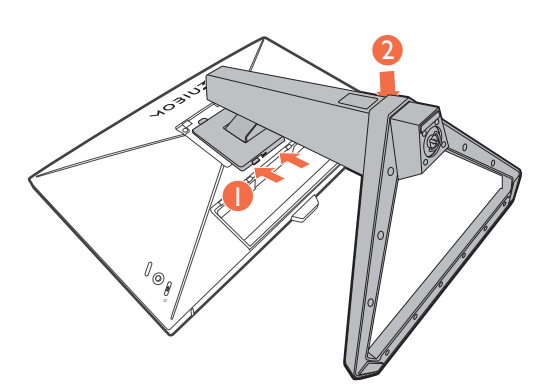

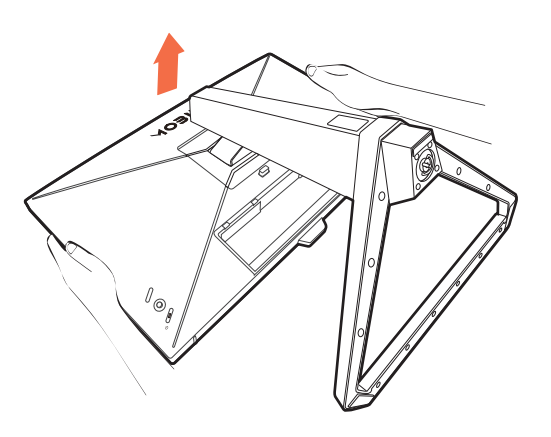

Priporočamo, da monitor postavite tako, da vas ne bodo motili nezaželeni odsevi iz drugih virov svetlobe.

Monitor ima steklo od roba do roba in je treba z njim ravnati previdno. Po površini zaslona ne pritiskajte s prsti. Prekomernemu pritiskanju na zaslon se je treba izogniti.

#### 2. Napajalni kabel priključite na monitor.

Kabel najprej potisnite skozi luknjo za napeljavo kablov na roki stojala.

En konec napajalnega kabla priključite v vtičnico z oznako na zadnji strani monitorja. Drugega konca kabla še ne priključite v vir napajanja.

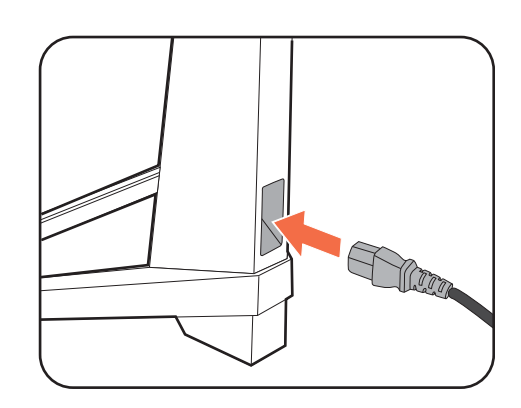

#### <span id="page-14-0"></span>3. Priključite kabel video.

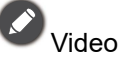

Video kabli, ki ste jih prejeli v paketu, in slike vtičnic v tem dokumentu so odvisni od izdelka, ki se prodaja v vašem območju.

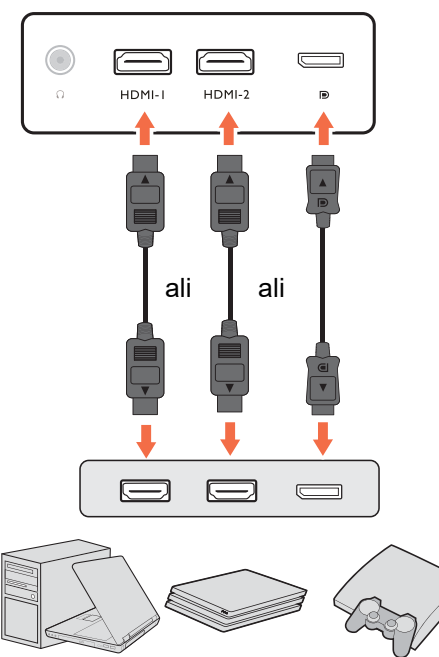

- Vtič kabla HDMI priključite v vrata HDMI na monitorju. Drugi konec kabla priključite v vrata HDMI na digitalni izhodni napravi.
- Vtič kabla DP priključite v vtičnico za video na monitorju. Drugi konec kabla priključite v vtičnico za video na računalniku.

#### <span id="page-14-1"></span>4. Priključite kabel za zvok.

Slušalke lahko priključite v priključek za slušalke na zadnji strani monitorja.

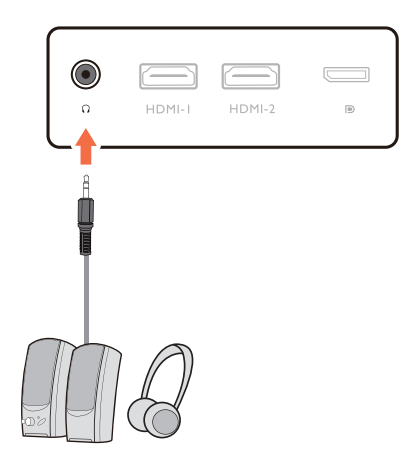

#### 5. Razporedite kable.

Pri napeljavi pazite, da bo kabel dovolj dolg, da preprečite slabe povezave in preprečite zvijanje ali lomljenje sponk ali priključkov vtičnice.

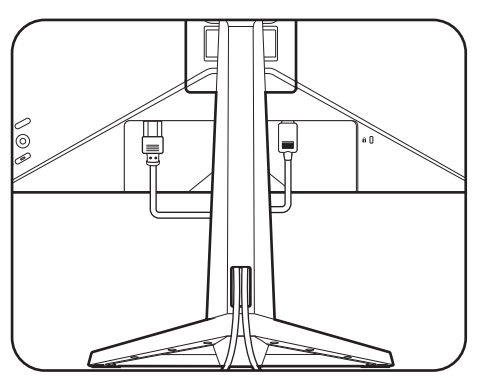

#### 6. Namestite V/I pokrov.

V/I pokrov poravnajte z luknjami na hrbtni strani monitorja, nato pa pritisnite robove in spodnji del zadnjega pokrova v luknje, da se zaskoči. Pritisnite na spodnjem delu pokrova in preverite, ali je pravilno nameščen.

#### <span id="page-15-0"></span>7. Prilagodite višino monitorja.

Če želite prilagoditi višino monitorja, primite monitor zgoraj in spodaj ter ga spustite ali dvignite do želene višine.

Monitor ima steklo od roba do roba in je treba z njim ravnati previdno. Po površini zaslona ne pritiskajte s prsti. Prekomernemu pritiskanju na zaslon se je treba izogniti.

Rok ne vstavljajte pod zgornji ali spodnji del stojala za nastavitev višine oziroma pod monitor, saj bi se lahko pri dviganju ali spuščanju monitorja poškodovali. Roke nikoli ne postavljajte na stojalo, pa naj monitor nagibate navzgor ali navzdol. Med izvajanjem tega postopka naj se otroci ne približujejo monitorju.

#### <span id="page-15-1"></span>8. Nagnite monitor.

Priporočamo, da postavite monitor tako, da vas ne bodo motili nezaželeni odsevi iz drugih virov svetlobe.

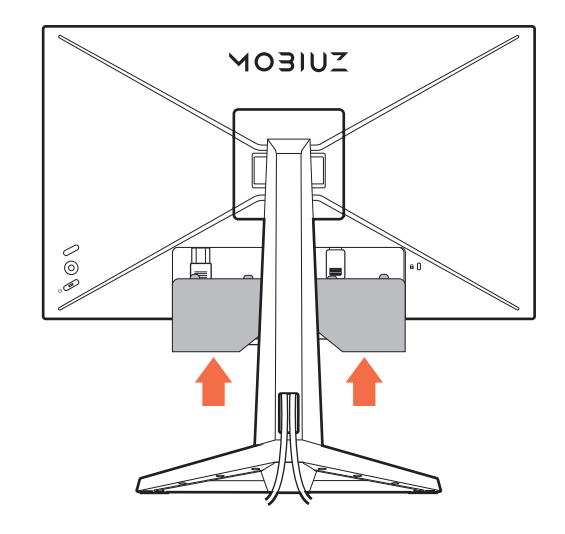

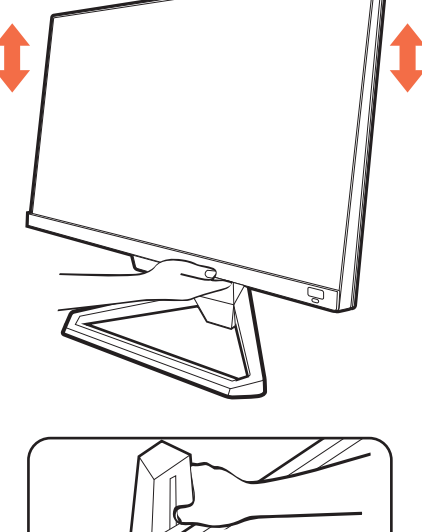

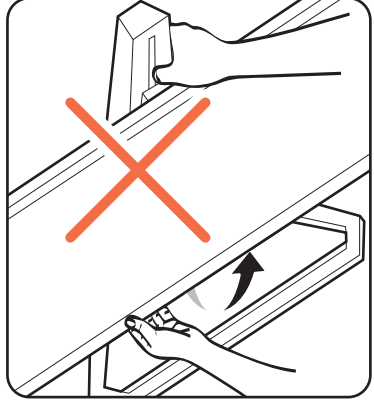

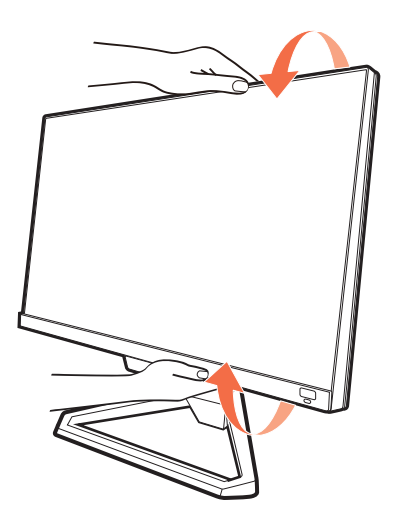

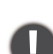

#### 9. Vklopite napajanje.

Drugi konec napajalnega kabla vključite v vir napajanja in ga vklopite.

Slika se lahko razlikuje od izdelka, ki se prodaja v vašem območju.

S pritiskom gumba za vklop vklopite monitor.

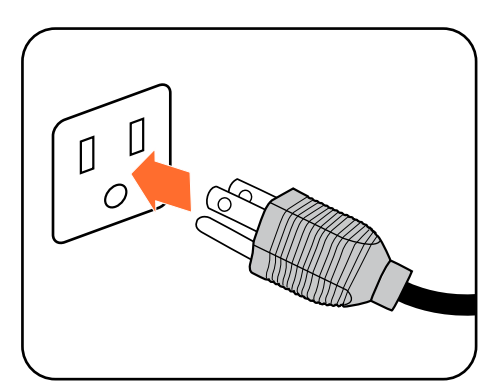

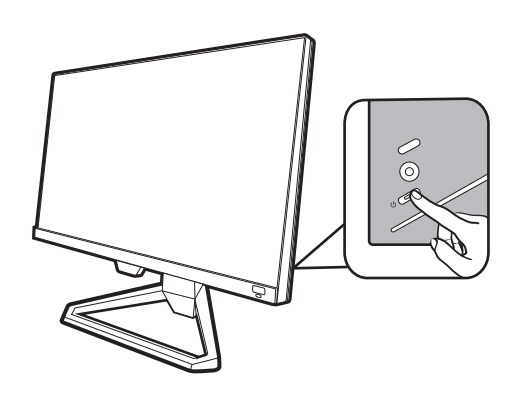

Vklopite tudi računalnik. Če imate več virov videa, pritisnite tipko za kroženje in 5-smerni krmilnik, da izberete vhodni vir.

Upoštevajte navodila v poglavju [Dobiti kar največ od](#page-20-2)  [vašega BenQ prikazovalnika na strani 21](#page-20-2) za namestitev programske opreme monitorja.

Za podaljšanje življenjske dobe izdelka priporočamo, da uporabite funkcijo za upravljanje napajanja računalnika.

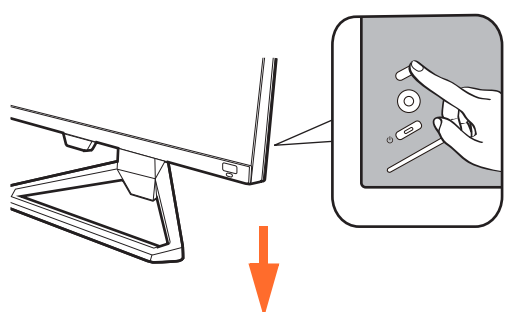

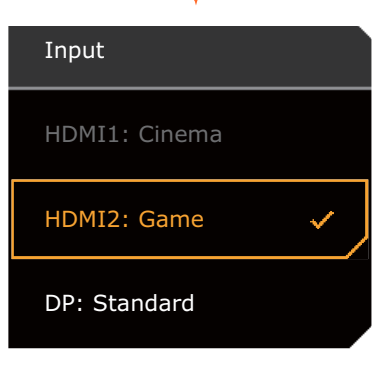

10.Nastavitev monitorja za določene scenarije.

Poziv za nastavitev monitorja za delo v določenih scenarijih se prikaže pri prvem vklopu monitorja. Za dokončanje konfiguracije glejte temo [Nastavitev monitorja za različne scenarije na strani 30](#page-29-0).

#### <span id="page-17-1"></span><span id="page-17-0"></span>Kako odstraniti stojalo in podstavek

1. Pripravite monitor in delovno okolje.

Preden odklopite napajalni kabel, izključite monitor in napajanje. Preden odklopite signalni kabel monitorja, izključite računalnik.

2. Odstranite V/I pokrov.

V/I pokrov odstranite tako, da začnete na spodnjem delu, kot je prikazano. Za lažjo odstranitev lahko nagnete monitor. Previdno odklopite vse kable.

Monitor in zaslon zaščitite tako, da na gladki površini pripravite prostor in nanjo namestite mehko podlogo, kot je brisača, na katero položite monitor z zaslonom obrnjenim navzdol.

Pazite, da ne poškodujete monitorja. Če površino zaslona postavite na kakršen koli predmet, na primer spenjalnik ali miško, lahko poči steklo ali se poškoduje substrat LCD, kar<br>razveljavi garancijo. Če monitor potiskate ali vlečete po razveljavi garancijo. Če monitor potiskate ali vlečete po<br>mizi, lahko opraskate ali poškodujete površino okrog monitorja in njegove kontrolnike.

3. Odstranite stojalo monitorja.

Med tem ko pritisnete in pridržite gumb za sprostitev

konzole VESA ( $\Box$ ), snemite stojalo z monitorja ( $\Box$ 

in  $\bullet$ ).

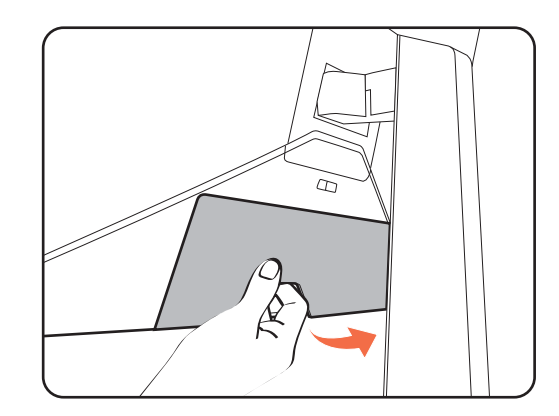

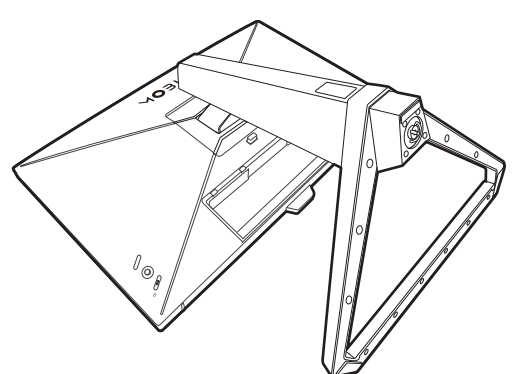

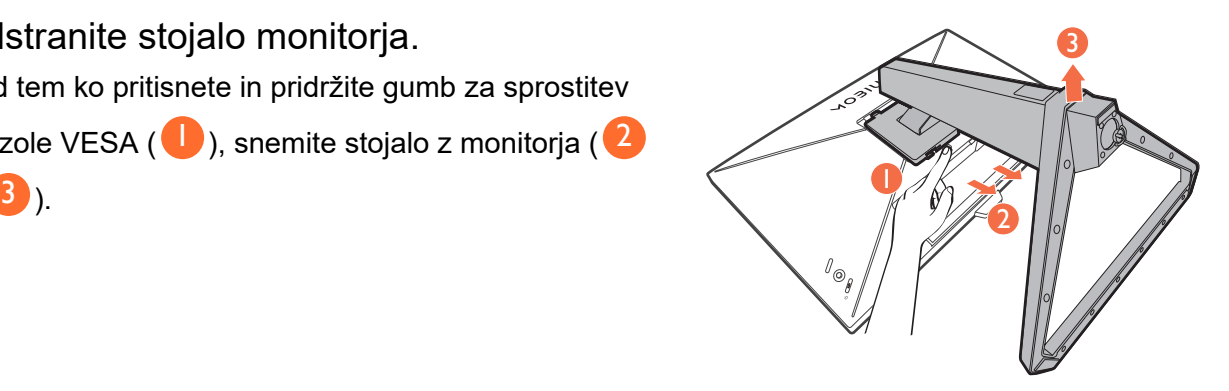

#### 4. Odstranite podstavek monitorja.

Vijak na dnu podstavka monitorja odvijte in podstavek monitorja odklopite, kot je prikazano na sliki.

Če nameravate svoj monitor še kdaj uporabljati s stojalom, shranite vznožje in stojalo nekam na varno.  $\sqrt{2}$ 

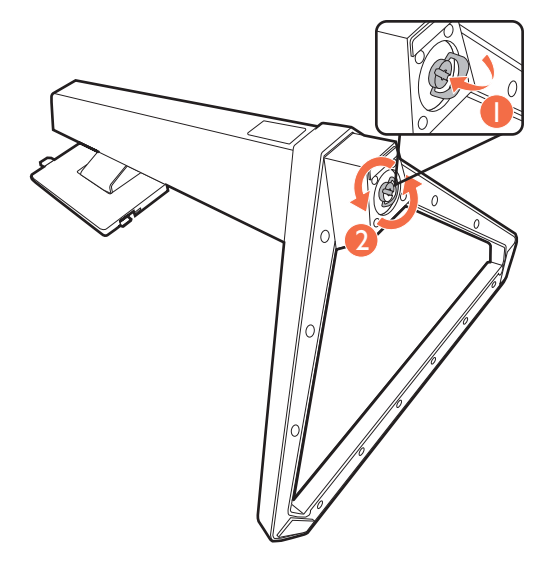

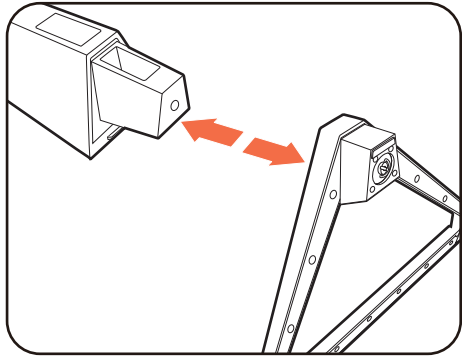

#### <span id="page-19-1"></span><span id="page-19-0"></span>Uporaba kompleta za stensko montažo monitorja (ki je naprodaj ločeno)

Na zadnji strani monitorja LCD je 100-milimetrski standardni vhod VESA, ki omogoča namestitev stenskega nosilnega obroča. Preden začnete nameščati montažni komplet monitorja, natančno preberite varnostne ukrepe.

#### Varnostni ukrepi

- Monitor in montažni komplet monitorja namestite na ravno stensko površino.
- Prepričajte se, da sta stenski material in standardni komplet za stensko namestitev (ki ga kupite ločeno) dovolj stabilna, da lahko podpirata težo monitorja. Za informacije o teži glejte tehnične podatke izdelka na spletnem mestu.
- Preden iz monitorja LCD izklopite kable, izključite monitor in napajanje.
	- 1. Odstranite stojalo monitorja.

Monitor položite na ravno, dobro podloženo površino z zaslonom obrnjenim navzdol. Odstranite stojalo monitorja, kot je opisano v 1. in 2. koraku v poglavju [Kako odstraniti stojalo in podstavek na](#page-17-0)  [strani 18.](#page-17-0)

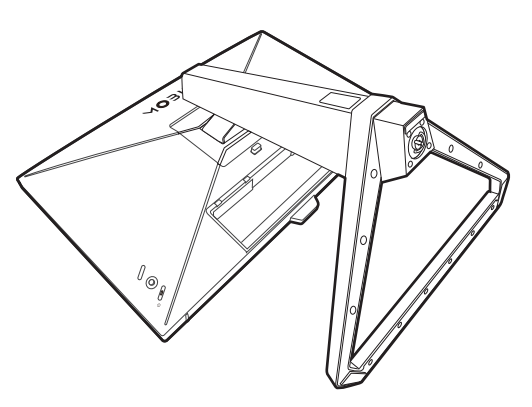

2. Odvijte vijake na zadnjem pokrovu.

Vijake, s katerimi je zadnji pokrov nameščen na monitor, odstranite s križnim izvijačem. Priporočamo, da uporabite izvijač z magnetno konico, da ne izgubite katerega od vijakov.

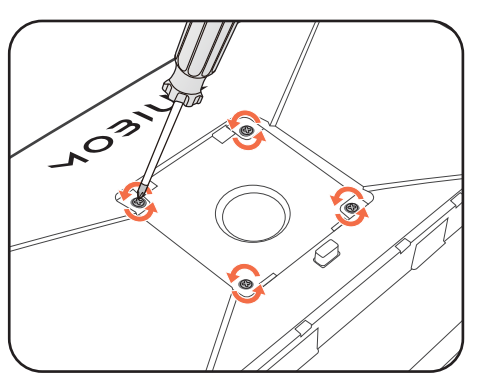

3. Za dokončanje namestitve upoštevajte navodila v priročnikih z navodili za namestitev nosilca za stensko montažo.

Za pritrditev standardnega kompleta za stensko namestitev VESA na monitor uporabite 4 vijake M4 x 10 mm. Prepričajte se, da so vsi vijaki priviti in ustrezno pritrjeni. Za stensko namestitev in previdnostne ukrepe se obrnite na strokovnjaka ali servis BenQ.

#### <span id="page-20-2"></span><span id="page-20-0"></span>Dobiti kar največ od vašega BenQ prikazovalnika

Da bi lahko čim bolj izkoristili svoj novi monitor LCD BenQ, morate namestiti programsko opremo gonilnika monitorja LCD BenQ po meri, ki je na voljo na lokalnem spletnem mestu. Za podrobnosti glejte [Prenašanje gonilnika za monitor LCD z interneta na strani 21.](#page-20-1)

Glede na okoliščine pod katerimi boste povezali in instalirali vaš novi prikazovalnik, bodo odločale o tem, s katerim postopkom boste morali nadaljevati, da boste uspešno instalirali gonilnik BenQ LCD zaslona. Na okoliščine vpliva vrsta operacijskega sistema Microsoft Windows ki ga uporabljate, ali povezujete zaslon in instalirate programsko opremo na nov računalnik (na katerim še ni gonilnika), ali pa nadgradujete že obstoječi računalnik (ki ima že instaliran gonilnik za zaslon) z novim zaslonom.

V vsakem primeru, ko boste prvič zagnali računalnik (ko bo vaš novi zaslon že povezan z računalnikom), bo Windows samodejno prepoznal novi (ali različni) zaslon in pojavil se bo čarovnik **Odkrita Nova Strojna Oprema**.

Sledite navodilom čarovnika. Za nadaljnje podrobnosti in navodila po korakih za samodejno namestitev (novo) ali nadgraditev (obstoječe) namestitve glejte:

- • [Kako namestiti prikazovalnik na nov računalnik na strani 22.](#page-21-0)
- • [Kako nadgraditi programsko opremo prikazovalnika na obstoječem računalniku na strani 23](#page-22-0).

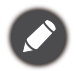

• Če potrebujete Uporabniško Ime in Geslo za vhod v operacijski sistem Windows, morate biti prijavljen kot administrator ali kot član administratorjeve skupine, sicer instalacija gonilnika ne bo možna. Še več, instalacija gonilnika ne bo izvedljiva tudi v primeru, če je vaš računalnik povezan z omrežjem, ki zahteva dostopno geslo.

• Če želite preveriti ime kupljenega modela, si oglejte oznako s specifikacijami na zadnji strani monitorja.

#### <span id="page-20-1"></span>Prenašanje gonilnika za monitor LCD z interneta

- 1. S spletnega mesta <Support.BenQ.com>prenesite pravilne datoteke gonilnikov.
- 2. Datoteke gonilnikov razširite v prazno mapo v računalniku. Zapomnite si pot do datotek, ki ste jih razširili.

#### <span id="page-21-0"></span>Kako namestiti prikazovalnik na nov računalnik

Natančna navodila opisujejo potopek izbire in instalacije gonilnika BenQ LCD zaslona na nov računalnik, ki doslej še ni imel priključenega zaslona. Omenjena navodila so primerna le za računalnik, ki ni bil nikoli uporabljen in LCD zaslon BenQ bo prvi zaslon nasploh priključen na ta računalnik.

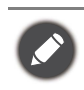

Če želite priključiti zaslon k obstoječem računalniku, ki je že imel instaliran zaslon (in ima gonilnik za zaslon že instaliran), ne bi smeli uporabljati teh navodil. Namesto tega sledite navodilom za [Kako](#page-22-0)  [nadgraditi programsko opremo prikazovalnika na obstoječem računalniku](#page-22-0).

1. Sledite navodilom v [Kako namestiti strojno opremo monitorja na strani 13](#page-12-0).

Ko se Windows zažene, bo samodejno prepoznal novi monitor in sprožil čarovnik **Odkrita Nova Strojna Oprema**. Sledite navodilom, dokler se ne pojavi opcija **Instalirajte Gonilnik Strojne Opreme**.

- 2. Odkljukajte možnost **Poišči ustrezen gonilnik za mojo napravo** in kliknite **Nadaljuj**.
- 3. Preverite in potrdite, ali je čarovnik izbral ime, ki ustreza vašemu monitorju in kliknite **Nadaljuj**.
- 4. Kliknite **Dokončaj**.
- 5. Znova zaženite računalnik.

#### <span id="page-22-0"></span>Kako nadgraditi programsko opremo prikazovalnika na obstoječem računalniku

Sledeča natančna navodila opisujejo potopek nadgradnje gonilnika na vaš Microsoft Windows računalnik. Gonilniki so trenutno preizkušeni in združljivi z operacijskima sistemoma Windows 10, Windows 8 (8.1) in Windows 7.

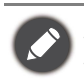

Gonilnik BenQ LCD monitorja lahko odlično deluje tudi z ostalimi verzijami operacijskega sistema Windows, toda do tega trenutka BenQ ni testiral gonilnika z ostalimi verzijami operacijskega sistema Windows, zato ni možno jamčiti njegovo delovanje na ostalih sistemih.

Za namestitev gonilnika monitorja morate med prenesenimi datotekami gonilnikov izbrati ustrezno informacijsko datoteko (.inf) modela monitorja, ki ste ga priključili na računalnik, in čarovniku Windows pustiti, da namesti ustrezne datoteke gonilnikov. Vaša naloga je, da jih pravilno usmerite. Sistem Windows vključuje čarovnika za nadgradnjo gonilnikov naprav, ki avtomatizira nalogo in vas vodi skozi postopek izbire datoteke in namestitve.

Poglejte:

- • [Kako izvesti namestitev na sistemu Windows 10 na strani 24](#page-23-0).
- • [Kako izvesti namestitev na sistemu Windows 8 \(8.1\) na strani 25.](#page-24-0)
- • [Kako izvesti namestitev na sistemu Windows 7 na strani 26.](#page-25-0)

#### <span id="page-23-0"></span>Kako izvesti namestitev na sistemu Windows 10

1. Odprite **Lastnosti zaslona**.

Izberite **Start**, **Nastavitve**, **Naprave**, **Naprave in tiskalniki** in z desno tipko miške kliknite ime monitorja na meniju.

- 2. Na meniju izberite **Lastnosti**.
- 3. Kliknite zavihek **Strojna oprema**.
- 4. Kliknite **Splošni monitor PnP**, nato pa gumb **Lastnosti**.
- 5. Kliknite zavihek **Gonilnik** in gumb **Posodobi gonilnik**.
- 6. V oknu **Posodobitev gonilnikov** izberite **Prebrskaj računalnik in poišči programsko opremo**.
- 7. Kliknite **Prebrskaj** in poiščite datoteke gonilnikov, ki ste jih prenesli z interneta, kot je opisano v poglavju [Prenašanje gonilnika za monitor LCD z interneta na strani 21.](#page-20-1)
- 8. Kliknite **Zapri**.

Po dokončani posodobitvi gonilnika se lahko prikaže poziv za vnovičen zagon računalnika.

#### <span id="page-24-0"></span>Kako izvesti namestitev na sistemu Windows 8 (8.1)

#### 1. Odprite **Lastnosti zaslona**.

Premaknite kazalnik v spodnji desni rob zaslona ali pritisnite tipki **Windows** + **C** za prikaz vrstice **Charm (Okrasna oznaka)**. Pojdite na **Nastavitve**, **Nadzorna plošča**, **Naprave in tiskalniki** ter z desnim klikom v meniju izberite ime monitorja.

Druga možnost je, da z desnim gumbom kliknete na namizje in izberete **Prilagajanje**, **Zaslon**, **Naprave in tiskalniki** ter z desnim klikom v meniju izberete ime monitorja.

- 2. V meniju izberite **Lastnosti**.
- 3. Kliknite na zavihek **Strojna oprema**.
- 4. Kliknite **Splošne PnP monitorja** in nato gumb **Lastnosti**.
- 5. Kliknite zavihek **Gonilnik** in gumb **Posodobi gonilnik**.
- 6. V oknu **Posodobitev gonilnikov** izberite **Prebrskaj računalnik in poišči programsko opremo**.
- 7. Kliknite **Prebrskaj** in poiščite datoteke gonilnikov, ki ste jih prenesli z interneta, kot je opisano v poglavju [Prenašanje gonilnika za monitor LCD z interneta na strani 21.](#page-20-1)
- 8. Kliknite **Zapri**.

Po dokončani posodobitvi gonilnika se lahko prikaže poziv za vnovičen zagon računalnika.

#### <span id="page-25-0"></span>Kako izvesti namestitev na sistemu Windows 7

1. Odprite **Lastnosti zaslona**.

Pojdite na **Start**, **Nadzorna plošča**, **Strojna oprema in zvok**, **Naprave in tiskalniki** ter z desnim klikom v meniju izberite ime monitorja.

Druga možnost je, da z desnim gumbom kliknete na namizje in izberete **Prilagajanje**, **Zaslon**, **Naprave in tiskalniki** ter z desnim klikom v meniju izberete ime monitorja.

- 2. V meniju izberite **Lastnosti**.
- 3. Kliknite na zavihek **Strojna oprema**.
- 4. Kliknite **Splošne PnP monitorja** in nato gumb **Lastnosti**.
- 5. Kliknite zavihek **Gonilnik** in gumb **Posodobi gonilnik**.
- 6. V oknu **Posodobitev gonilnikov** izberite **Prebrskaj računalnik in poišči programsko opremo**.
- 7. Kliknite **Prebrskaj** in poiščite datoteke gonilnikov, ki ste jih prenesli z interneta, kot je opisano v poglavju [Prenašanje gonilnika za monitor LCD z interneta na strani 21.](#page-20-1)
- 8. Kliknite **Zapri**.

Po dokončani posodobitvi gonilnika se lahko prikaže poziv za vnovičen zagon računalnika.

# <span id="page-26-0"></span>Kako prilagoditi monitor

# <span id="page-26-1"></span>Nadzorna plošča

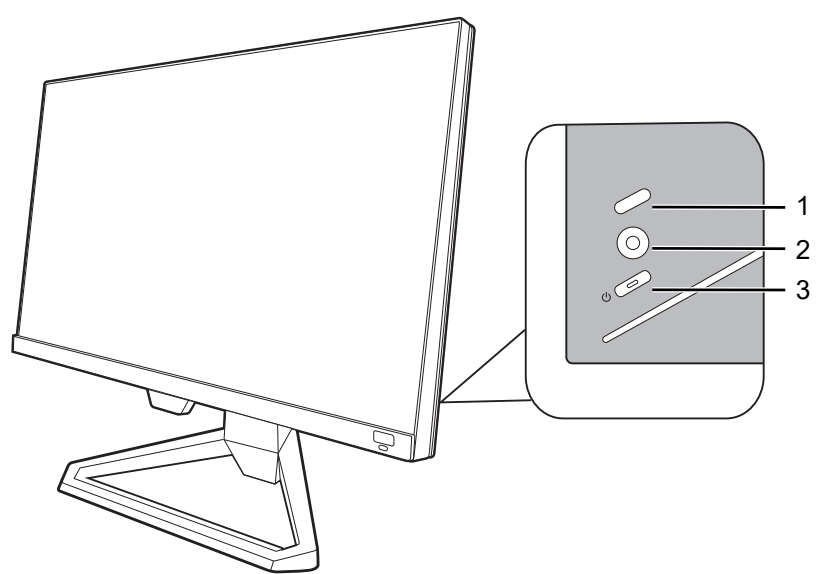

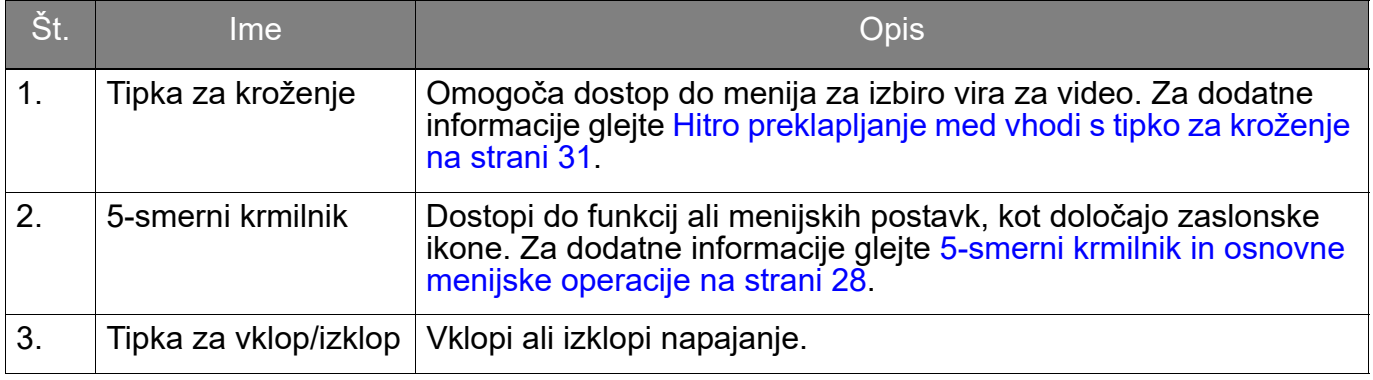

#### <span id="page-27-1"></span><span id="page-27-0"></span>5-smerni krmilnik in osnovne menijske operacije

5-smerni krmilnik je na hrbtni strani monitorja. Ko sedite pred monitorjem, premaknite krmilnik v smereh, ki jih kažejo zaslonske ikone za menijsko navigacijo in operacije.

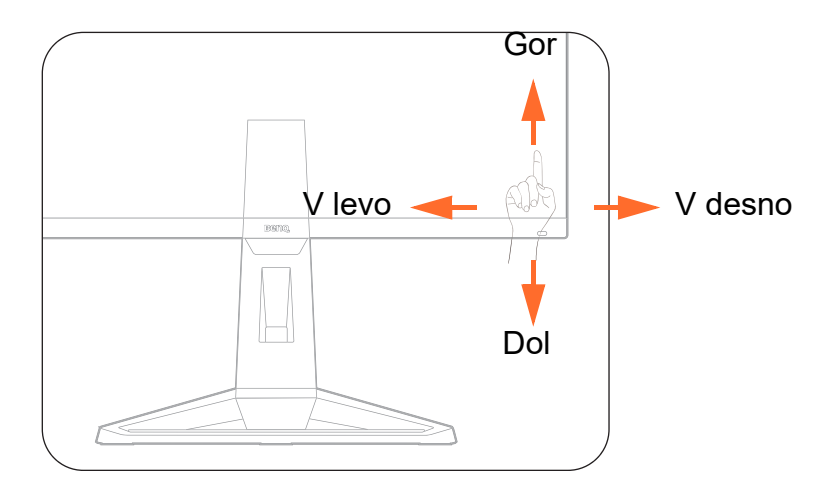

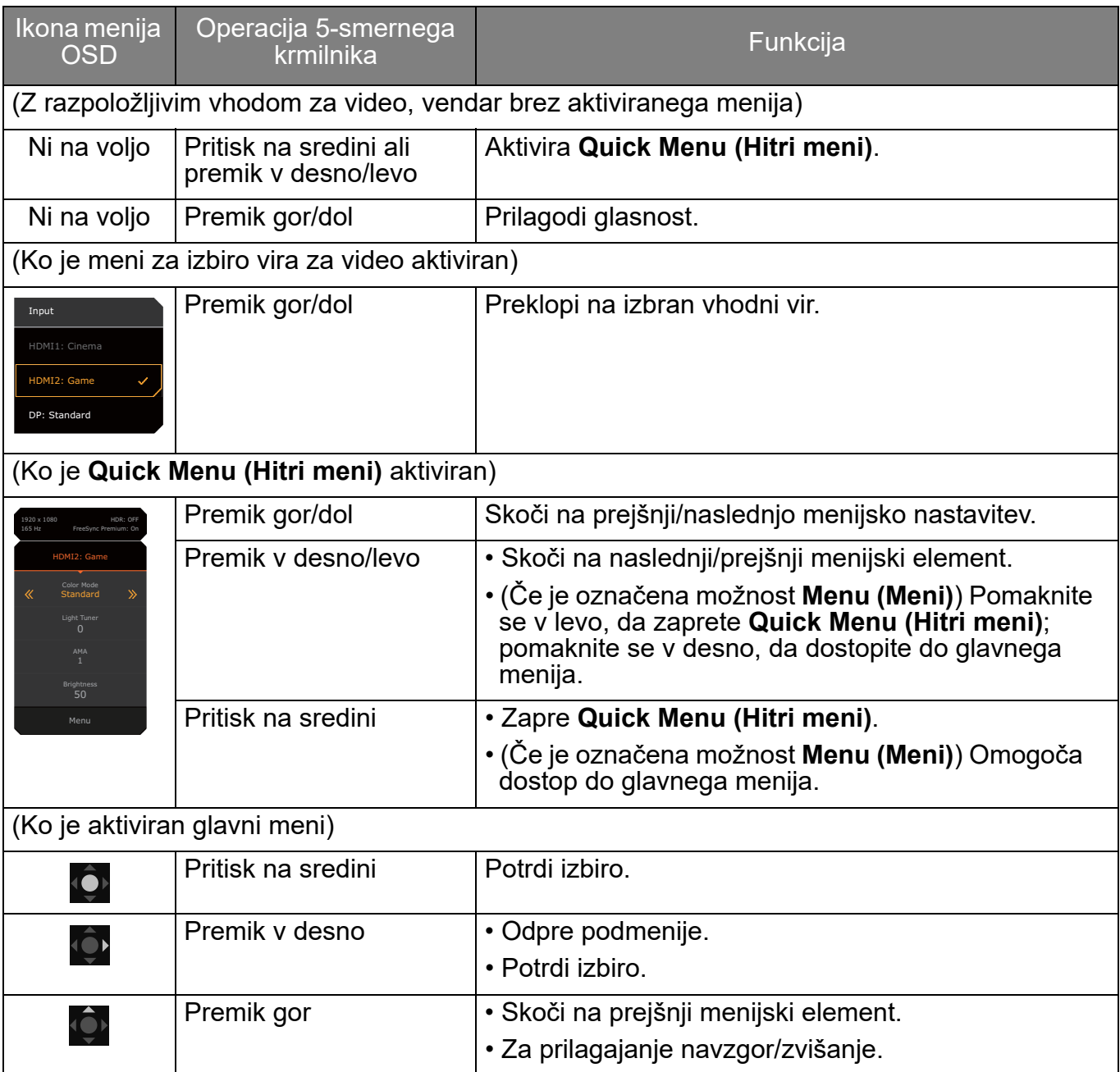

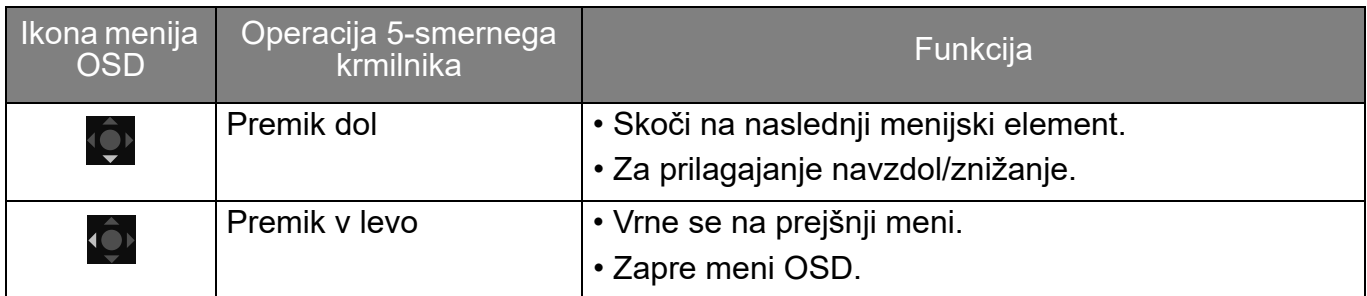

Do vseh menijev OSD (zaslonski meniji) lahko dostopate z nadzornimi tipkami. Z menijem OSD lahko prilagodite nastavitve monitorja. Razpoložljive menijske možnosti se lahko spreminjajo glede na vhodne vire, funkcije in nastavitve.

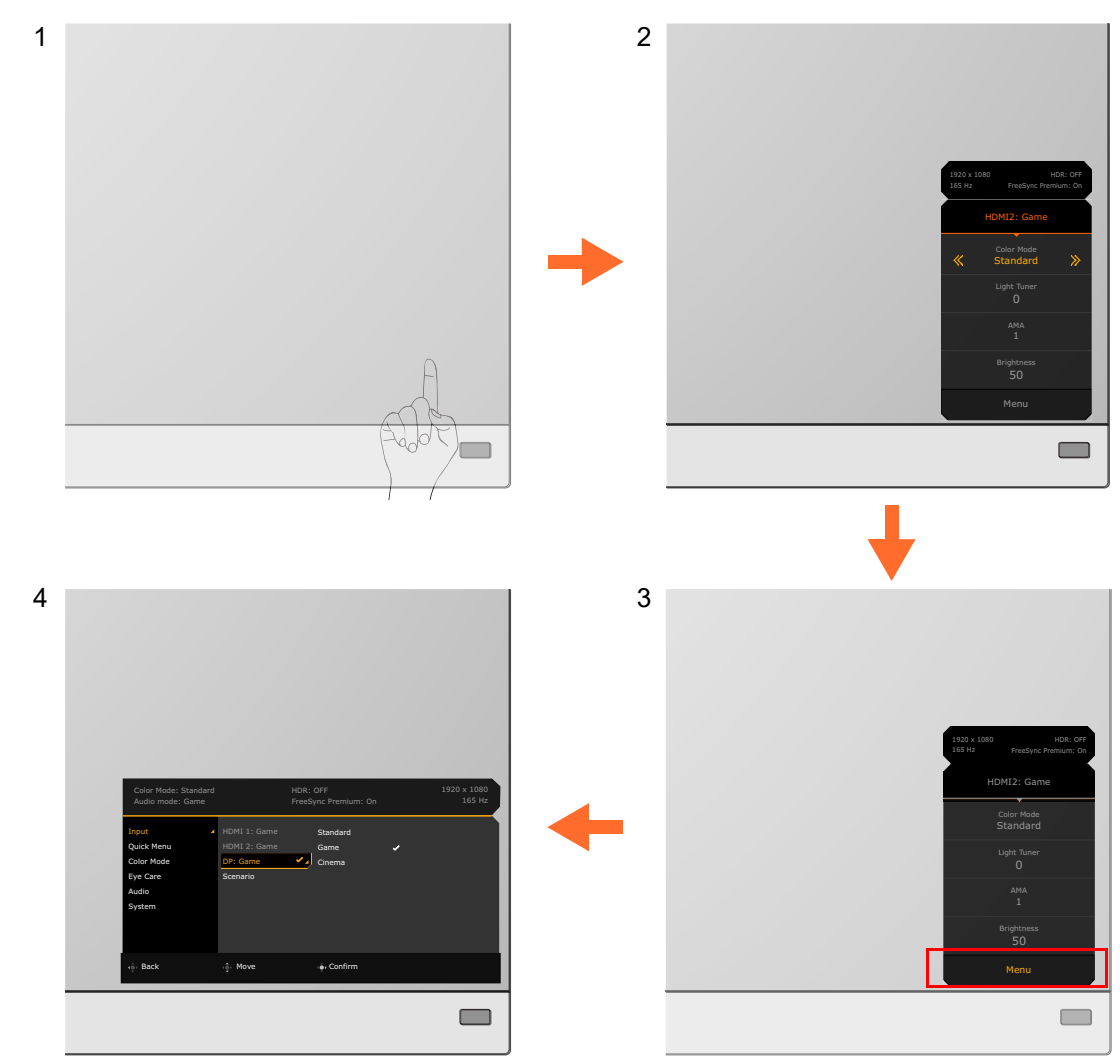

- 1. Pritisnite 5-smerni krmilnik.
- 2. Prikaže se **Quick Menu (Hitri meni)**.
- 3. Za dostop do glavnega menija izberite **Menu (Meni)**.
- 4. Na glavnem meniju upoštevajte zaslonske ikone na dnu menija, da opravite prilagoditve ali izbiro. Za podrobnosti o menijskih možnostih glejte [Pomikanje po glavnem meniju na](#page-38-0)  [strani 39](#page-38-0).

#### <span id="page-29-1"></span><span id="page-29-0"></span>Nastavitev monitorja za različne scenarije

Glede na okolje, v katerem je uporabljen izdelek, je na monitorju na voljo več vhodnih vrat, zato lahko za vsak vhod prednastavite ustrezen scenarij. Če je mogoče, pri prvi uporabi monitorja dokončajte povezave in konfiguracijo, da boste lahko preprosto preklapljali med scenariji brez nadaljnje nepremišljene nastavitve.

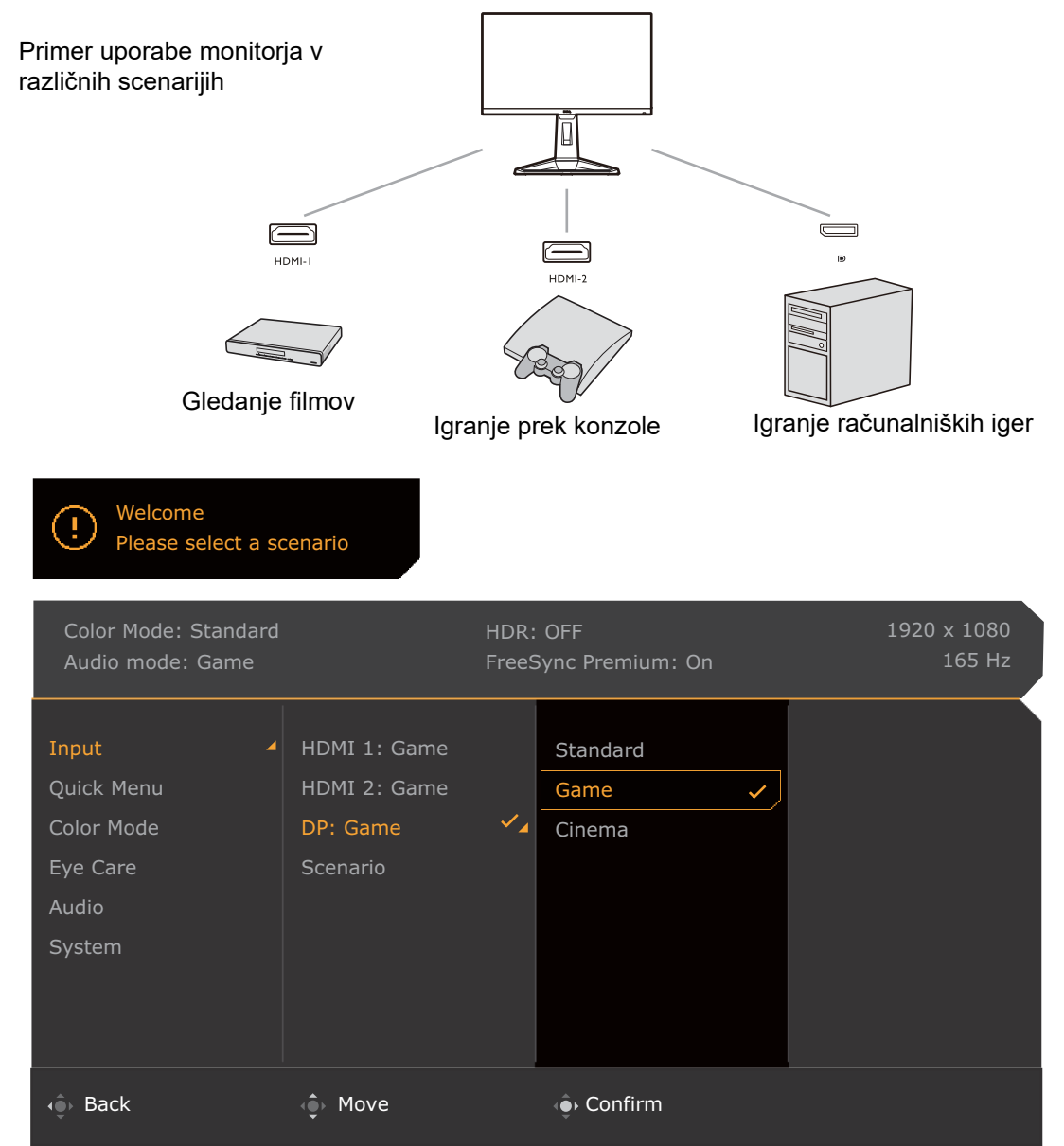

- 1. V skladu z navodili v temi [Priključite kabel video. na strani 15](#page-14-0) pravilno povežite vhodne vire z monitorjem.
- 2. Izberite scenarij za razpoložljiv vhodni vir. Scenarij se spremeni glede na vhodni vir. Če konfiguracijo preskočite, je za vsak vhodni vir prednastavljen scenarij **Game (Igra)**. Nastavitev lahko pozneje spremenite pod izbiro **Menu (Meni)** > **Input (Vhod)**.
- 3. Če želite zamenjati vhodni vir/scenarij, pritisnite tipko za kroženje. Za dodatne informacije glejte [Hitro preklapljanje med vhodi s tipko za kroženje na strani 31](#page-30-2).

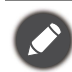

• Po ponastavitvi sistema z izbiro **Menu (Meni)** > **System (Sistem)** > **Reset All (Ponastavi vse)** se znova prikaže poziv za dokončanje konfiguracije.

• Če ste pod izbiro **Menu (Meni)** > **Input (Vhod)** > **Scenario (Scenarij)** izklopili konfiguracijo scenarija, je scenarij za vsak vhod privzeto nastavljen na **Standard (Standardno)**.

#### <span id="page-30-2"></span><span id="page-30-0"></span>Hitro preklapljanje med vhodi s tipko za kroženje

- 1. Pritisnite tipko za kroženje, da se prikaže meni za izbiro vhodnega vira. Vsak vir je v skladu z opisom v temi [Nastavitev monitorja za različne scenarije na strani 30](#page-29-1) prednastavljen za scenarij. Scenarij se spremeni glede na vhodni vir.
- 2. Za preklapljanje med razpoložljivimi viri za video večkrat pritisnite tipko za kroženje.

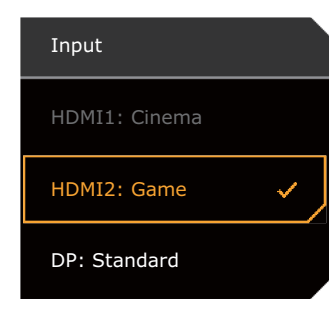

#### <span id="page-30-3"></span><span id="page-30-1"></span>Delo z elementom **Quick Menu (Hitri meni)**

**Quick Menu (Hitri meni)** omogoča hiter dostop za spreminjanje nekaterih nastavitev monitorja, ki jih pogosto prilagodi scenarij. Omogoča tudi dostop do glavnega menija.

- Pritisnite **OV / OV / OV**, da se prikaže **Quick Menu (Hitri meni)**.
- Pritisnite **IOI** / **IOI** za različne nastavitve.
- Pojdite v **Menu (Meni)** in pritisnite **[O]**, da dostopite do glavnega menija.

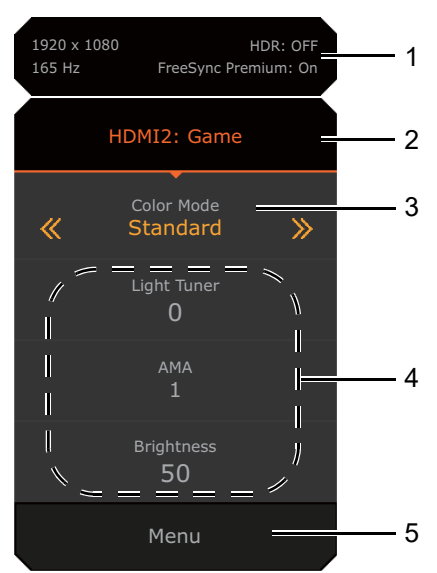

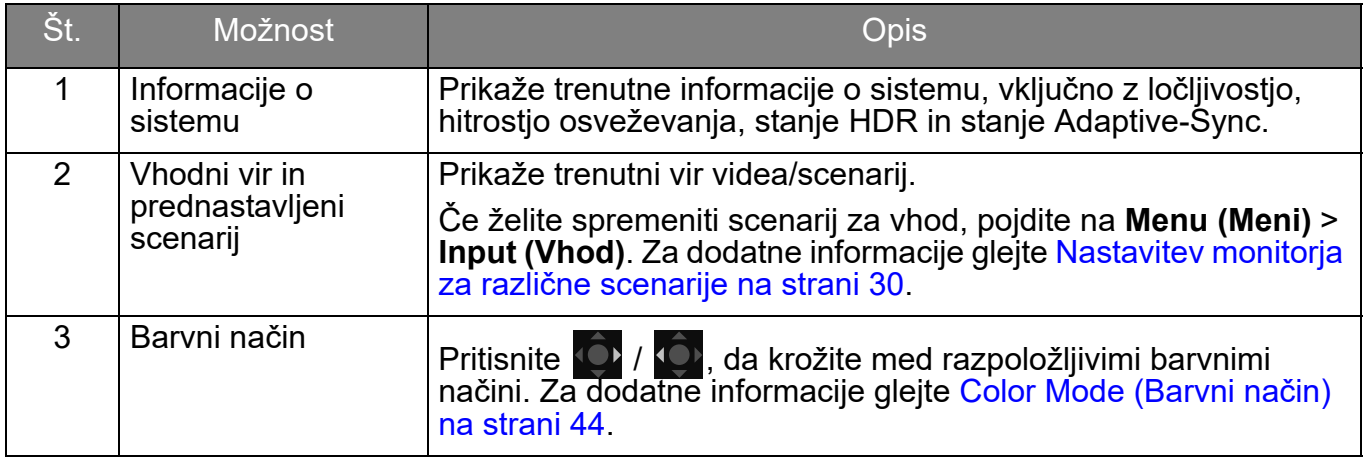

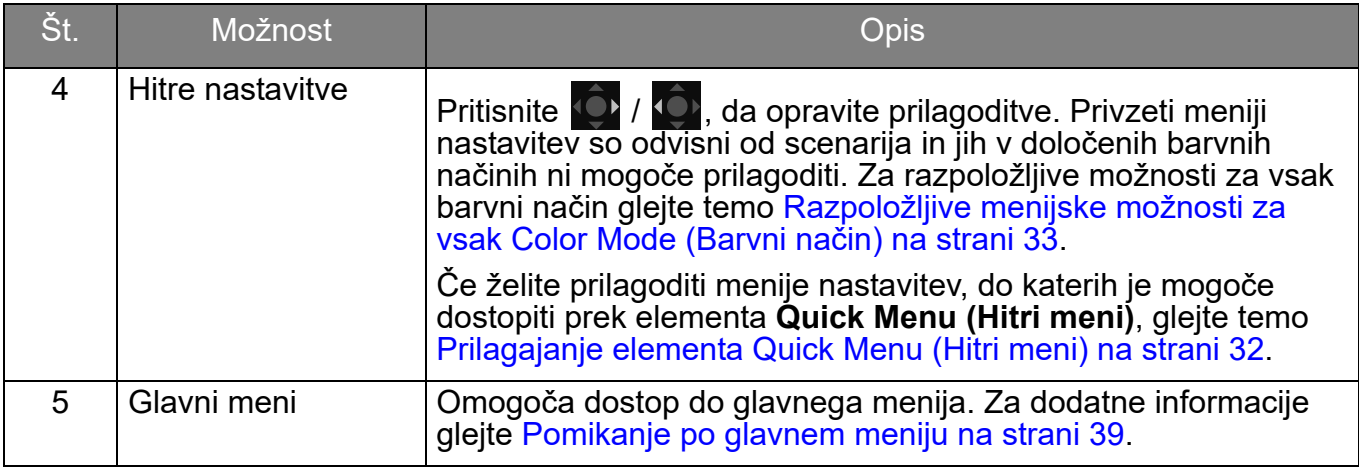

#### <span id="page-31-1"></span><span id="page-31-0"></span>Prilagajanje elementa **Quick Menu (Hitri meni)**

Privzeto so na meniju **Quick Menu (Hitri meni)** na voljo tri nastavitve, ki jih je mogoče prilagoditi za posamezen scenarij. Če želite, spremenite nastavitve.

- 1. Pritisnite  $\langle \hat{\bullet} \rangle / \langle \hat{\bullet} \rangle$  /  $\langle \hat{\bullet} \rangle$ , da se prikaže **Quick Menu (Hitri meni)**.
- 2. Pojdite na **Menu (Meni)** > **Quick Menu (Hitri meni)**.
- 3. Izberite scenarij in pritisnite  $\mathbb{Q}$  za nadaljnjo izbiro.
- 4. Prvi dve postavki sta posiveli in ju ni mogoče spremeniti. Izberite eno razpoložljivo postavko in pritisnite  $\mathbf{Q}$  za nadaljnjo izbiro.
- 5. Pomaknite se na eno postavko in pritisnite / za potrditev. Meni nastavitev na **Quick Menu (Hitri meni)** je posivel, če ga ne podpira barvni način.

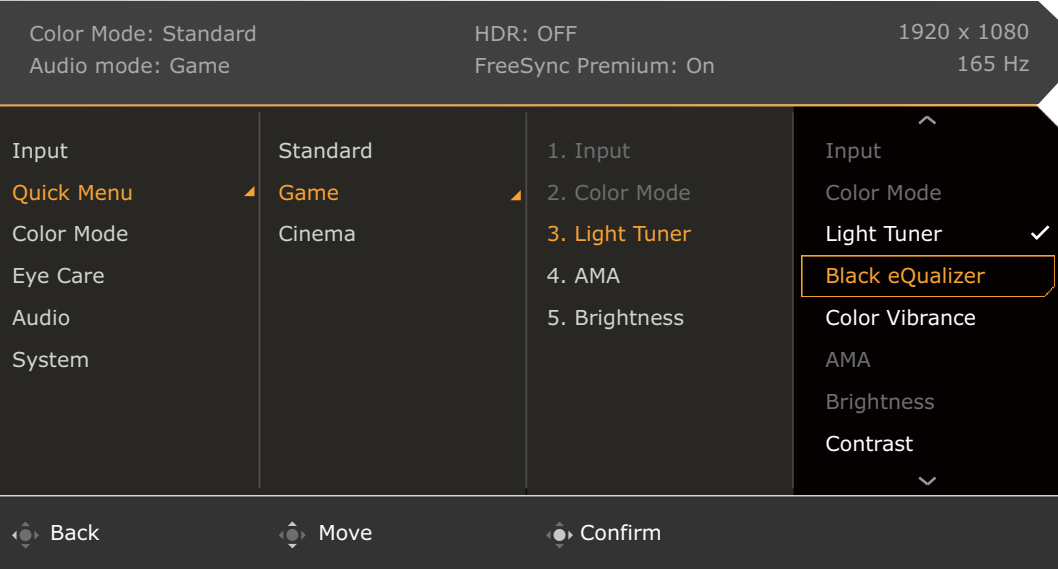

#### <span id="page-32-1"></span><span id="page-32-0"></span>Razpoložljive menijske možnosti za vsak **Color Mode (Barvni način)**

Glede na nastavljen **Color Mode (Barvni način)** se razpoložljive možnosti za prilagoditev barv spreminjajo. Seznam je zgolj referenčne, ker so razpoložljive možnosti odvisne tudi od vhoda. Menijske možnosti, ki niso na voljo, so prikazane v sivi barvi.

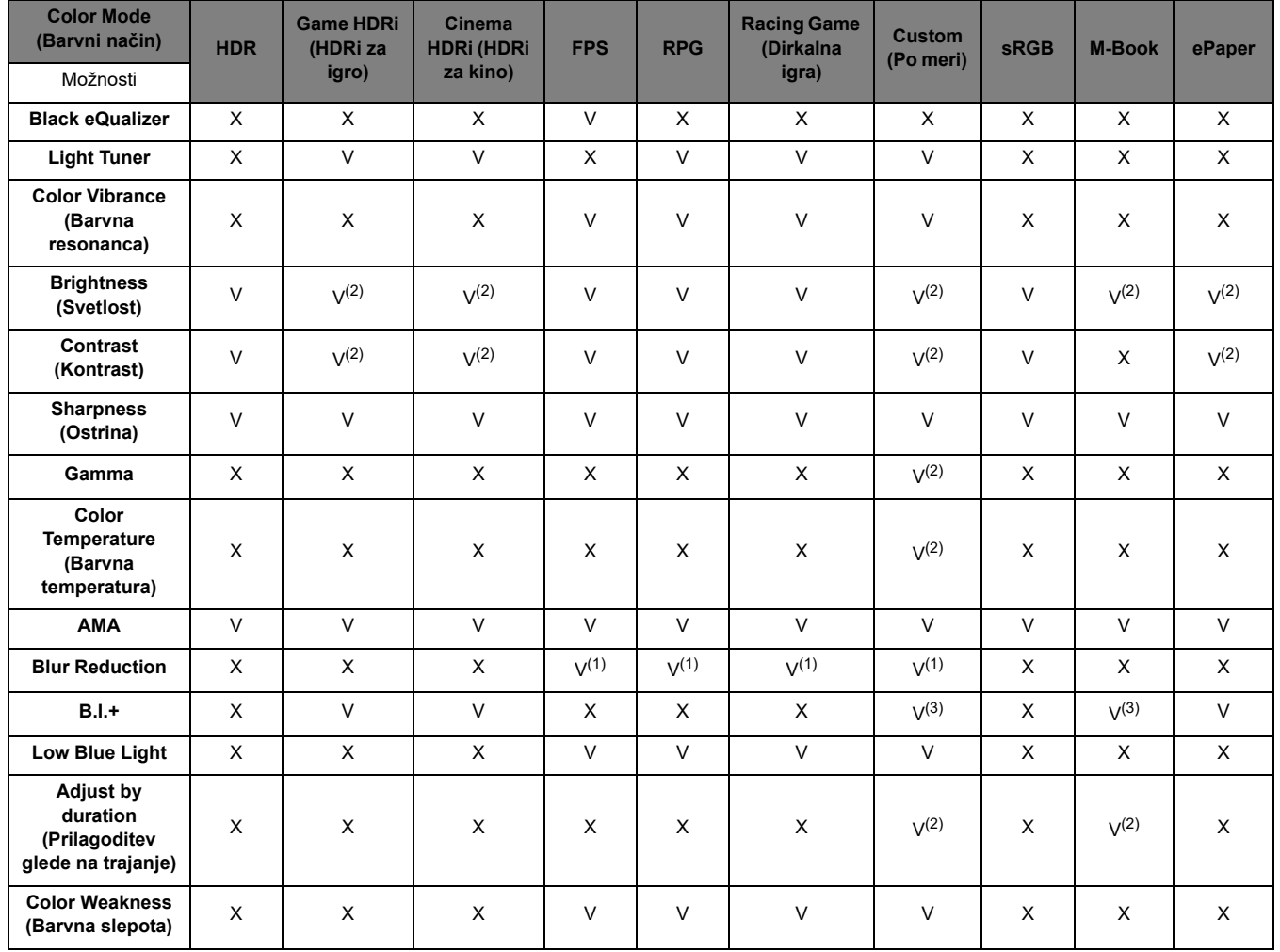

• V: Na voljo. • X: Ni na voljo.

> • (1): Na voljo samo, če je hitrost osveževanja nad 100 Hz. Funkcija Adaptive-Sync je onemogočena, če je vklopljena funkcija **Blur Reduction**.

• (2): Na voljo samo, če je **B.I.+** onemogočen.

• (3): Na voljo samo, če je **Adjust by duration (Prilagoditev glede na trajanje)** onemogočen.

## <span id="page-32-2"></span>Prilagodljive nastavitve menija OSD

Čeprav se nekatere nastavitve (npr. jezik menija OSD) spremenijo in stopijo v veljavo takoj ne glede na druge nastavitve ali vhod monitorja, je večino nastavitev menija OSD mogoče prilagoditi in shraniti glede na vhode, barvne načine ali scenarije. Ko izberete vhod, barvni način ali scenarij, se uporabijo želene nastavitve.

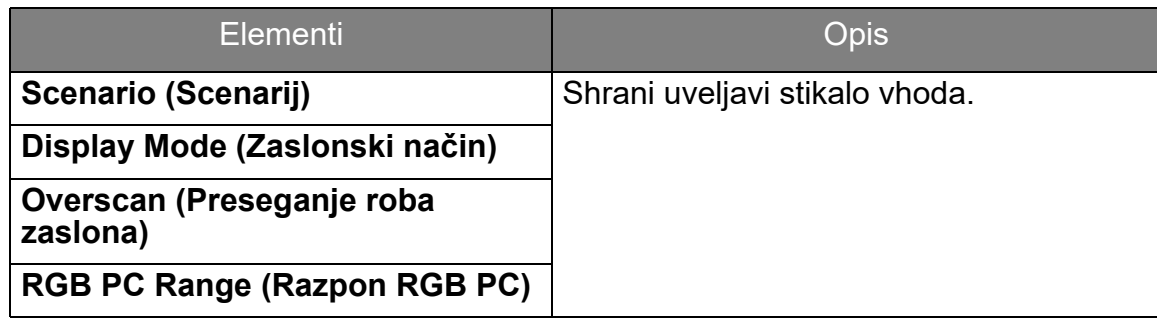

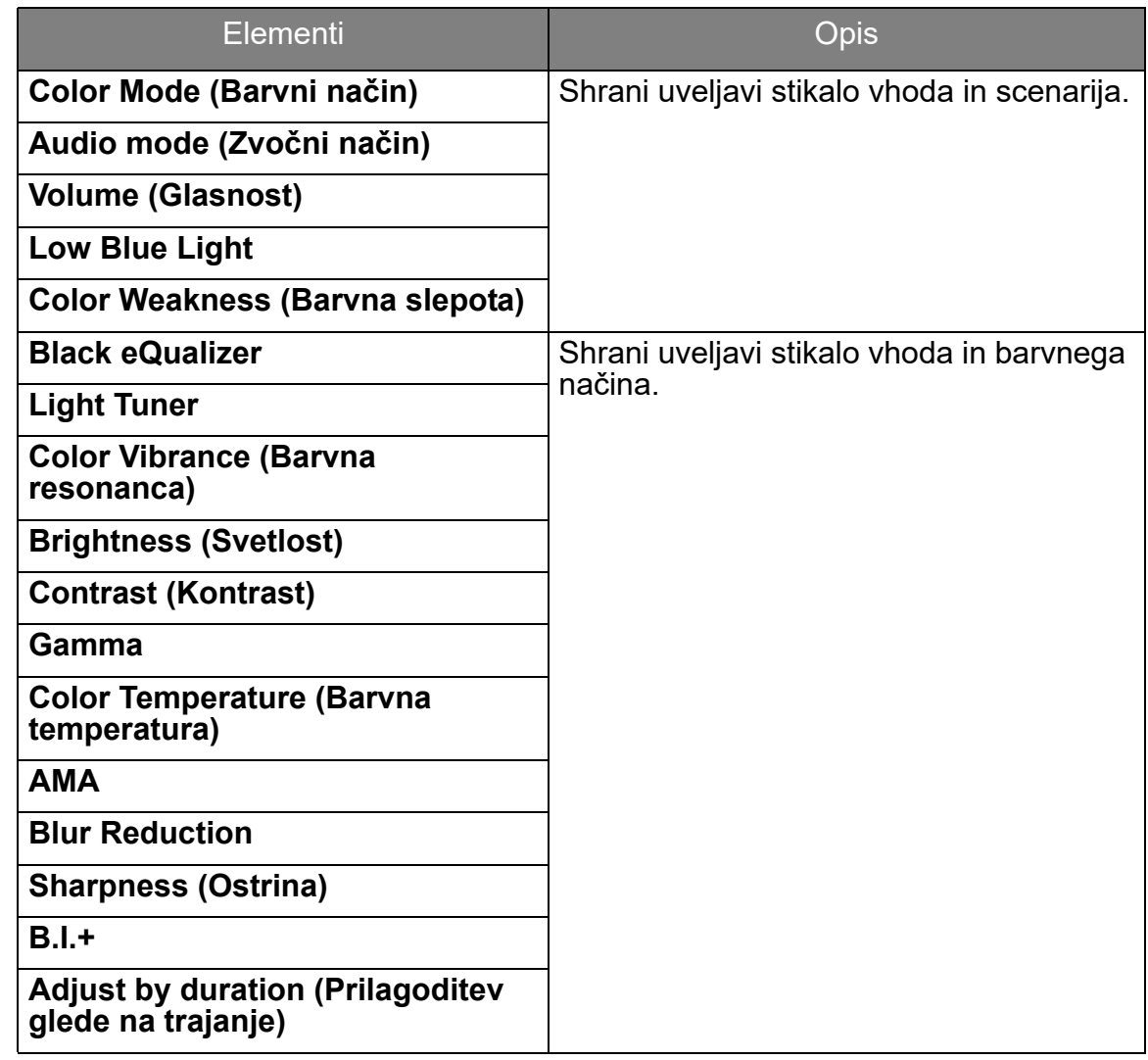

## <span id="page-33-1"></span><span id="page-33-0"></span>Delo z bližnjično tipko HDRi

Monitor med predvajanjem vsebine HDR uporablja tehnologijo Bright Intelligence Plus (Pametna svetlost plus), s katero uravnoteži svetlost zaslona in ohranja vse podrobnosti slike. Za preprost preklop na želeno nastavitev HDR je na voljo bližnjična tipka.

- 1. Preverite, ali je vsebina HDR na voljo. Za dodatne informacije glejte [Delo s tehnologijo HDR](#page-34-1)  [na strani 35.](#page-34-1) Ko je na monitorju na voljo vsebina HDR, se funkcija HDR samodejno omogoči.
- 2. Za prikaz seznama možnosti HDR pritisnite bližnjično tipko HDRi.
- 3. Za preklapljanje med možnosti, da pridete do želene, večkrat pritisnite isto tipko. Za dodatne informacije glejte [Meni Color Mode \(Barvni način\) na strani 43](#page-42-1).

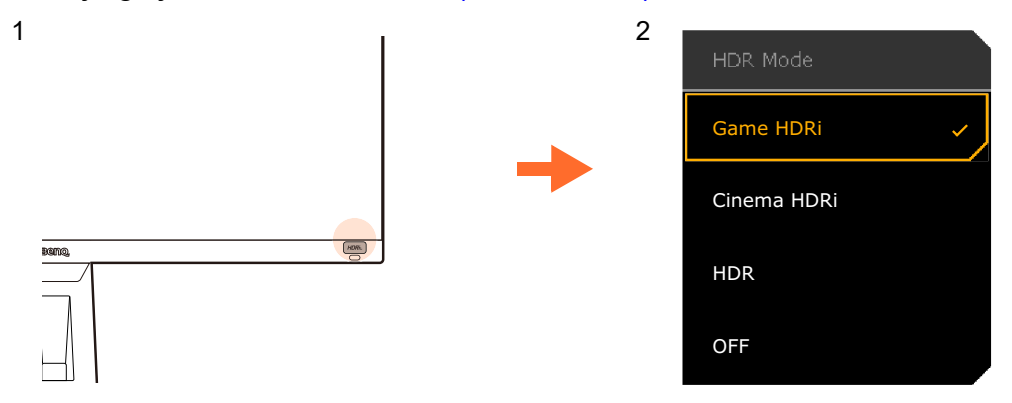

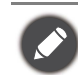

Če želite omogočiti B.I.+ oziroma HDR, glejte [Samodejno prilagajanje svetlosti zaslona \(Bright](#page-34-0)  [Intelligence Plus \(Pametna svetlost plus\)\) na strani 35](#page-34-0) ali [Omogočanje funkcije HDR na strani 35](#page-34-2).

#### <span id="page-34-0"></span>Samodejno prilagajanje svetlosti zaslona (Bright Intelligence Plus (Pametna svetlost plus))

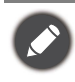

Funkcija Bright Intelligence Plus (Pametna svetlost plus) deluje samo z določenimi barvnimi načini. Če ni na voljo, so njene menijske možnosti posivele.

Vgrajeni senzor svetlobe deluje s tehnologijo Bright Intelligence Plus (Pametna svetlost plus), da odkriva svetlobo v okolju, svetlost slike, kontrast in barvno temperaturo, ter nato samodejno uravnoteži zaslon. Na ta način pomaga ohranjati podrobnosti slike, kot tudi zmanjša obremenitev oči.

Če želite omogočiti to funkcijo, izberite **Menu (Meni)** > **Color Mode (Barvni način)** > način > **B.I.+** (Bright Intelligence Plus (Pametna svetlost plus)) > **ON (VKLOPLJENO)**. Prilagoditev traja nekaj sekund.

Če izberete **Game HDRi (HDRi za igro)** ali **Cinema HDRi (HDRi za kino)**, je funkcija Bright Intelligence Plus (Pametna svetlost plus) omogočena samodejno.

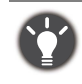

Na delovanje možnosti Bright Intelligence Plus (Pametna svetlost plus) lahko vplivajo viri svetlobe in kot nagiba monitorja. Občutljivost svetlobnega senzorja lahko po potrebi povečate v možnosti **Eye care** > **B.I.+** (Bright Intelligence Plus (Pametna svetlost plus)) > **Sensor Sensitivity (Občutljivost senzorja)**. Za dodatne informacije glejte [stran 46](#page-45-1).

## <span id="page-34-3"></span><span id="page-34-1"></span>Delo s tehnologijo HDR

• Vaš monitor zagotavlja podporo za tehnologijo HDR10.

• Informacije v tem dokumentu o napravah in vsebini, združljivi s HDR, so najažurnejše informacije v času objave. Za najnovejše informacije se obrnite na proizvajalca naprave in ponudnika vsebine.

Če želite omogočiti funkcijo HDR, morate imeti združljiv predvajalnik in vsebino.

1. Preverite, ali je predvajalnik FHD HDR pripravljen. Podprti so predvajalniki z naslednjimi imeni in ločljivostmi.

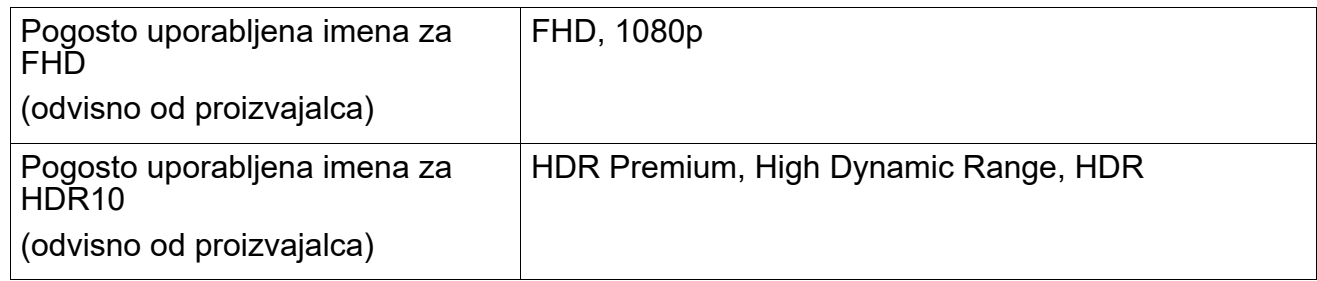

- 2. Preverite, ali je vsebina HDR na voljo. Vsebina lahko izvira iz predvajalnika FHD.
- 3. Preverite, ali sta predvajalnik in monitor priključena z ustreznim kablom:
	- priloženi kabel HDMI/DP/DP v kabel mini DP/USB-C™ (če je na voljo)
	- kabel HDMI s potrdilom HDMI High Speed ali HDMI Premium (za modele z vhodi HDMI)
	- kabel DP/DP v mini DP s potrdilom za združljivost z DisplayPort (za modele z vhodi DP)
	- potrjen kabel USB-C™ s priključkom DisplayPort z izmeničnim načinom (za modele z vhodi USB-C™)

#### <span id="page-34-2"></span>Omogočanje funkcije HDR

Če upoštevate navodila v poglavju [Delo s tehnologijo HDR na strani 35](#page-34-1) in je vhodna vsebina združljiva s HDR, se na zaslonu prikaže sporočilo OSD **HDR: On (HDR: Vklopljeno)**. To pomeni, da sta predvajalnik vsebine in vsebina združljiva s HDR in da je funkcija HDR pravilno omogočena. Monitor mora biti za obdelavo vsebine HDR v skladu s standardom ST2084. V tem primeru je monitor privzeto nastavljen na **Game HDRi (HDRi za igro)**.

Če želite prikazati nastavitve HDR in na seznamu izbrati drug način HDR, lahko pritisnete bližnjično tipko HDRi. Za izbiro lahko izberete tudi **Color Mode (Barvni način)**.

#### Omogočanje emuliranega načina HDR

Če je povezava končana in na zaslonu OSD ni prikazano nobeno sporočilo, to pomeni, da predvajalnik vsebine in/ali vsebina nista združljiva s HDR. Monitor ohrani barvni način, ki je bil nedavno izbran za vsebino, ki ni HDR. Če izberete **HDR**, **Game HDRi (HDRi za igro)** ali **Cinema HDRi (HDRi za kino)** pod izbiro **Color Mode (Barvni način)**, lahko ročno omogočite emulirani način HDR.

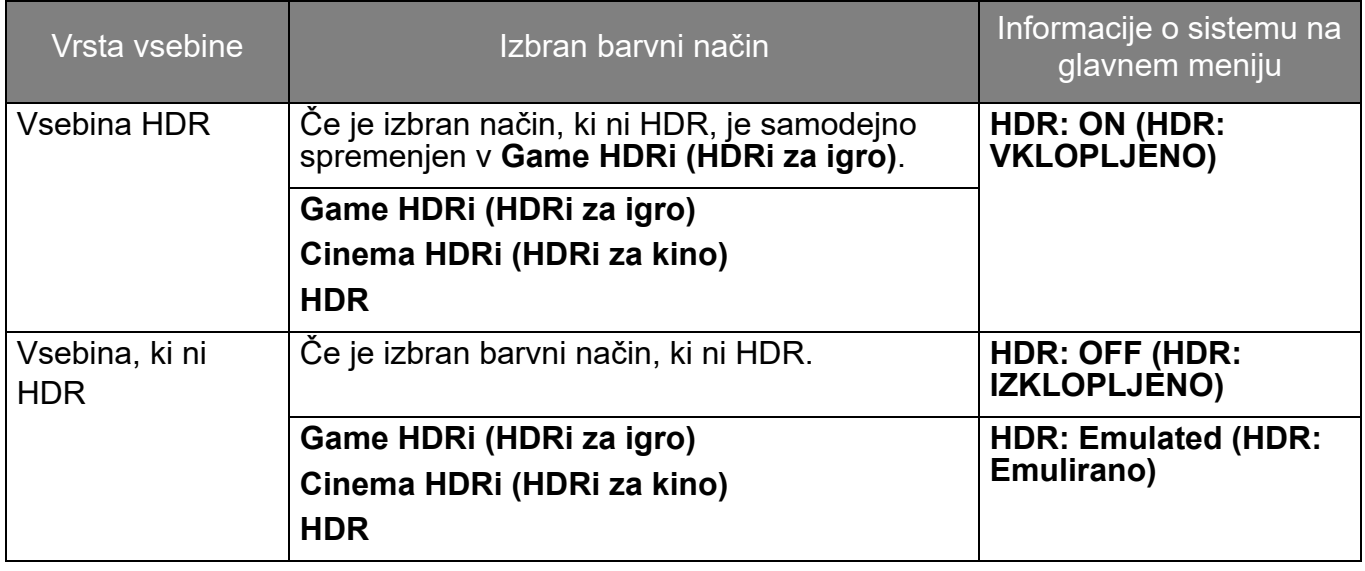

#### <span id="page-35-0"></span>Izbiranje zvočnega scenarija

Za predvajanje zvoka v različnih scenarijih je na voljo več zvočnih izenačevalnikov.

- 1. Pritisnite **O** / **O** / **O** / **d** / **d** / **d** a se prikaže **Quick Menu (Hitri meni)**.
- 2. Pojdite na **Menu (Meni)** > **Audio (Zvok)** > **Audio mode (Zvočni način)**.
- 3. Izberite možnost na seznamu. Za dodatne informacije glejte [Audio mode \(Zvočni način\) na](#page-47-1)  [strani 48](#page-47-1).

#### <span id="page-35-1"></span>Prilagajanje zaslonskega načina

Zaslonski način monitorja lahko prilagodite za prikaz slik v drugem razmerju, kot je 16:9, in za drugo velikost zaslona, kot jo ima kupljeni model.

- 1. Pritisnite / / , da se prikaže **Quick Menu (Hitri meni)**.
- 2. Pojdite na **Menu (Meni)** > **System (Sistem)** > **Display (Zaslon)** > **Display Mode (Zaslonski način)**.
- 3. Izberite ustrezen zaslonski način. Nastavitev se uveljavi takoj.

#### <span id="page-35-2"></span>Izbira ustreznega barvnega načina

Monitor omogoča različne načine slike, ki so ustrezni za različne vrste slik. Nastavitve prikaza lahko shranite glede na barvni način. Za vse razpoložljive načine slik glejte [Color Mode \(Barvni](#page-43-2)  [način\) na strani 44](#page-43-2).

- 1. Pritisnite  $\left| \mathbf{Q} \right| / \left| \mathbf{Q} \right|$ , da se prikaže **Quick Menu (Hitri meni)**.
- 2. Pojdite na **Menu (Meni)** > **Color Mode (Barvni način)** za želen barvni način.
- 3. Pod vsakim načinom prilagodite in shranite nastavitve, ki ustrezajo vašim potrebam.

#### <span id="page-36-0"></span>Povezovanje monitorja z izdelkom iz serije MacBook

Ko je monitor povezan z izdelkom serije MacBook, preklopite na način **M-Book**, ki predstavlja barvno ujemanje in barvno predstavitev MacBook na vašem monitorju.

- 1. Povežite monitor z izdelkom iz serije MacBook.
- 2. Pritisnite **10 / 10 / 10** , da se prikaže **Quick Menu (Hitri meni)**.
- 3. Pojdite na **Menu (Meni)** > **Color Mode (Barvni način)**.
- 4. Izberite **M-Book**. Nastavitev se uveljavi takoj.

#### <span id="page-36-1"></span>Omogočanje pripomočka dostopnosti za barvni vid (**Color Weakness (Barvna slepota)**)

**Color Weakness (Barvna slepota)** je pripomoček dostopnosti, ki pomaga ljudem z barvno slepoto pri razločevanju barv. Na tem monitorju sta na voljo **Red Filter (Rdeči filter)** in **Green Filter (Zeleni filter)**. Izberite tistega, ki ga potrebujete.

- 1. Pritisnite **O** / **O** / **O** / **d** / **d** / **d** / **d** a se prikaže **Quick Menu (Hitri meni)**.
- 2. Pojdite na **Menu (Meni)** > **Eye care** > **Color Weakness (Barvna slepota)**.
- 3. Izberite **Red Filter (Rdeči filter)** ali **Green Filter (Zeleni filter)**.
- 4. Prilagodite vrednost filtra. Če povečate vrednost, je učinek močnejši.

### <span id="page-36-2"></span>Aktiviranje funkcije FreeSync™ Premium

Monitor s funkcijo FreeSync med igranjem iger preprečuje razcepljenost, tresenje in vibriranje zaslona.

- 1. S prihodnjim gonilnikom uporabite združljive grafične procesorske enote (GPE-je). Na spletnem mestu<www.AMD.com> preverite, ali je tehnologija podprta.
- 2. Pazite, da boste vzpostavili povezavo z vrati DisplayPort ali HDMI. Za dodatne informacije glejte [Priključite kabel video. na strani 15.](#page-14-0)

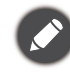

Odgovore na vprašanja, povezana s funkcijo FreeSync™ Premium, poiščite na spletnem mestu <www.AMD.com>.

## <span id="page-36-3"></span>Delo s tehnologijo podpore za video format

Vaš monitor zagotavlja podporo za predvajanje videoposnetkov 24P, če so bili izvirno posneti s to hitrostio sličic. Monitor s pomočjo tehnologije podpore za video format prikazuje takšne videoposnetke s pravilnim ritmom brez prekinitev, ki bi motile video vir. Če je na monitorju na voljo združljiva vsebina, je ta funkcija omogočena samodejno.

#### <span id="page-36-4"></span>Prva nastavitev za igranje iger pri 165 Hz

Monitor lahko optimizirate, da izboljšate svojo igralno izkušnjo. Začnete lahko na primer z naslednjimi koraki.

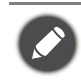

Odvisno od operacijskega sistema je treba izvesti različne postopke za prilagoditev hitrosti osveževanja zaslona. Za podrobnosti glejte dokument s pomočjo operacijskega sistema.

1. Nastavite hitrost osveževanja zaslona na **165 Hertzov** (165 Hz). Z desno tipko miške kliknite namizje in izberite **Ločljivost zaslona**. Kliknite **Dodatne nastavitve**. Na zavihku **Monitor** spremenite hitrost osveževanja zaslona na **165 Hertzov**. Nato kliknite **Uporabi** in **Da**, da potrdite spremembo.

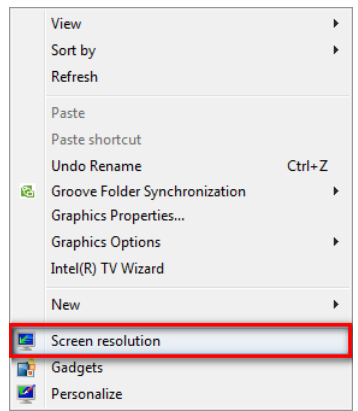

Change the appearance of your display

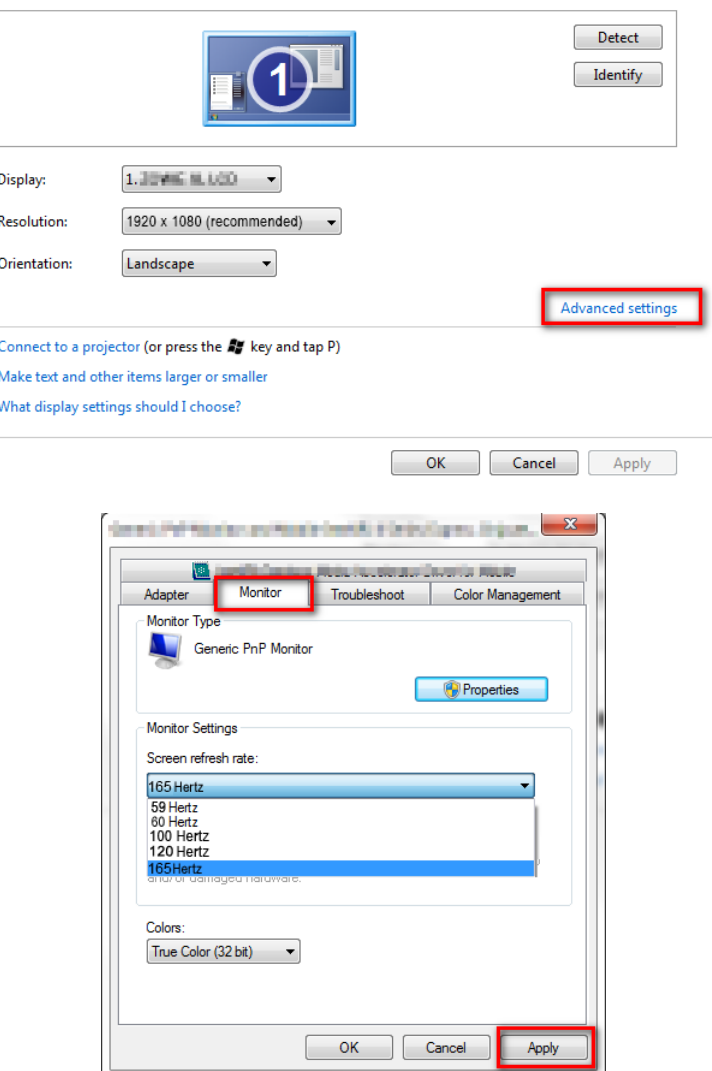

- 2. Pojdite v nastavitveni meni v igri in spremenite hitrost sličic oziroma hitrost osveževanja zaslona na 165 Hz. Za podrobnosti glejte dokument s pomočjo igre.
- 3. Če želite preveriti, ali se je hitrost osveževanja zaslona spremenite, na monitorju odprite **Quick Menu (Hitri meni)** in preglejte informacije o sistemu.
	- Če hitrost 165 Hz ni na voljo na menijih, preverite naslednje:
	- preverite, ali je kabel DisplayPort pravilno priključen v računalnik in monitor
	- preverite, ali GPE podpira hitrost 165 Hz
	- preverite, ali vaša igra podpira hitrost 165 Hz.

## <span id="page-38-1"></span><span id="page-38-0"></span>Pomikanje po glavnem meniju

Z menijem OSD (zaslonski meni) lahko prilagodite vse nastavitve monitorja.

Pritisnite **10 / O / C / G** / da se prikaže **Quick Menu (Hitri meni)**, nato pa za dostop do glavnega menija izberite **Menu (Meni)**. Za podrobnosti glejte [5-smerni krmilnik in osnovne](#page-27-0)  [menijske operacije na strani 28.](#page-27-0)

Razpoložljive menijske možnosti se lahko spreminjajo glede na vhodne vire, funkcije in nastavitve. Menijske možnosti, ki niso na voljo, so prikazane v sivi barvi. Tipke, ki niso na voljo, so onemogočene, ustrezne ikone OSD pa izginejo. Za modele, ki nimajo določenih funkcij, njihove nastavitve in povezani elementi niso prikazani na meniju.

Nabor jezikov na meniju OSD se lahko razlikuje glede na izdelek, ki je na voljo za vašo regijo. Za dodatne podrobnosti glejte [Language \(Jezik\) na strani 51](#page-50-0) pod **System (Sistem)** in **OSD Settings (Nastavitve OSD)**.

Za dodatne možnosti na vsakem meniju glejte naslednje strani:

- • [Meni Input \(Vhod\) na strani 40](#page-39-1)
- • [Quick Menu \(Hitri meni\) na strani 41](#page-40-1)
- • [Meni Color Mode \(Barvni način\) na strani 43](#page-42-1)
- • [Meni Eye care na strani 46](#page-45-2)
- • [Meni Audio \(Zvok\) na strani 48](#page-47-2)
- • [Meni System \(Sistem\) na strani 50](#page-49-1)

## <span id="page-39-1"></span><span id="page-39-0"></span>Meni **Input (Vhod)**

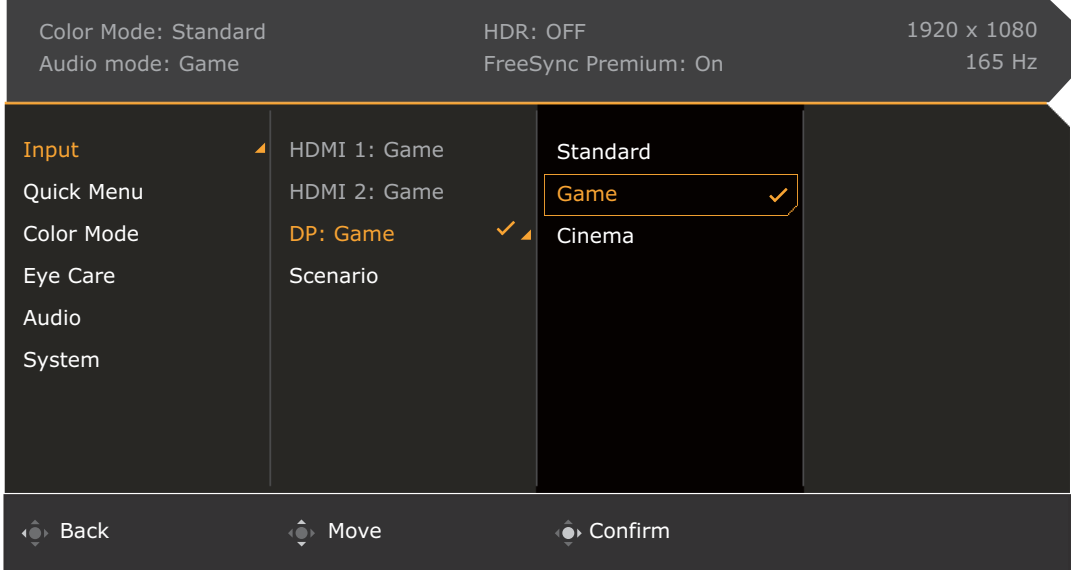

- 1. Pritisnite / / , da se prikaže **Quick Menu (Hitri meni)**.
- 2. Izberite **Menu (Meni)** na **Quick Menu (Hitri meni)**.
- 3. Uporabite **<b>a**li **Q**<sup>1</sup> za izbiro **Input (Vhod)**.
- 4. Za prikaz podmenija izberite  $\langle \hat{\bullet} \rangle$ , nato pa izberite menijski element s pomočjo  $\langle \mathbf{0} \rangle$  ali  $\langle \mathbf{0} \rangle$ .
- 5. Za prilagajanje uporabite  $\widehat{Q}$  ali  $\widehat{Q}$ , za izbiranje pa  $\widehat{Q}$ .
- 6. Za vrnitev na prejšnji meni izberite
- 7. Za izhod iz menija izberite  $\mathbf{Q}$ .

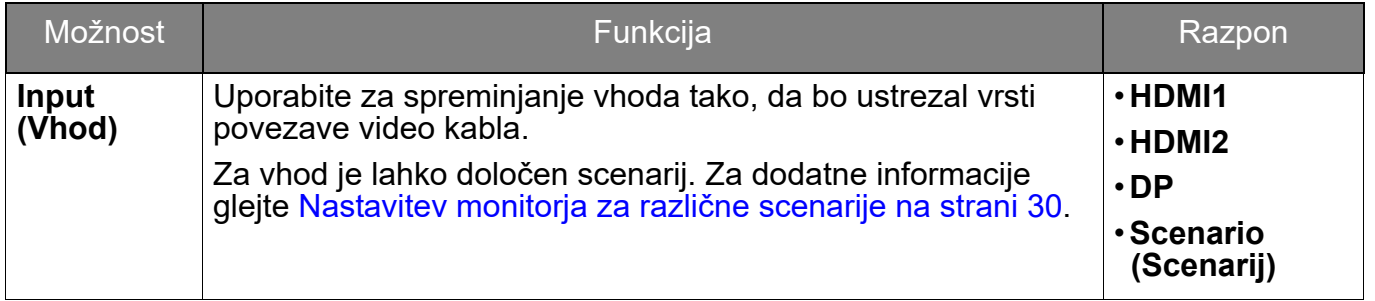

## <span id="page-40-1"></span><span id="page-40-0"></span>**Quick Menu (Hitri meni)**

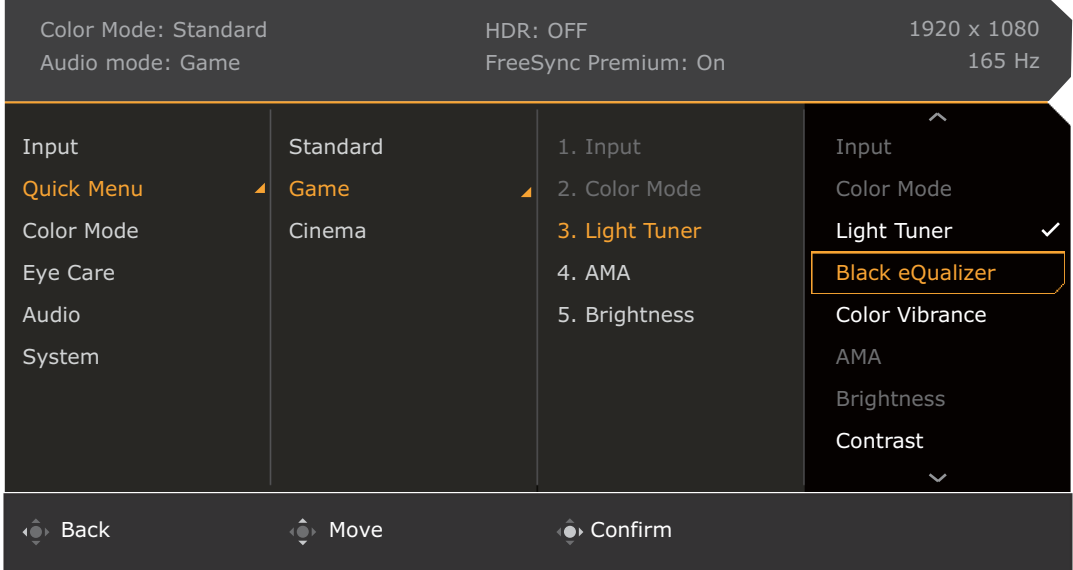

- 1. Pritisnite / / , da se prikaže **Quick Menu (Hitri meni)**.
- 2. Izberite **Menu (Meni)** na **Quick Menu (Hitri meni)**.
- 3. Uporabite **Quick Menu (Hitri meni)**.
- 4. Za prikaz podmenija izberite  $\langle \hat{\bullet} \rangle$ , nato pa izberite menijski element s pomočjo  $\overline{\mathbf{Q}}$  ali  $\overline{\mathbf{Q}}$ .
- 5. Za prilagajanje uporabite  $\hat{Q}$ ali  $\hat{Q}$ , za izbiranje pa  $\hat{Q}$ .
- 6. Za vrnitev na prejšnji meni izberite  $\overline{\mathbb{Q}^n}$ .
- 7. Za izhod iz menija izberite  $\overline{10}$

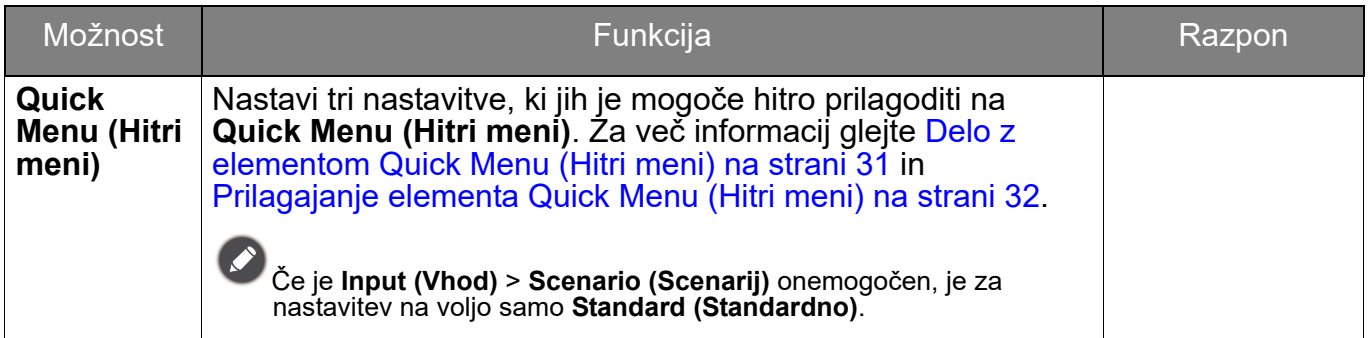

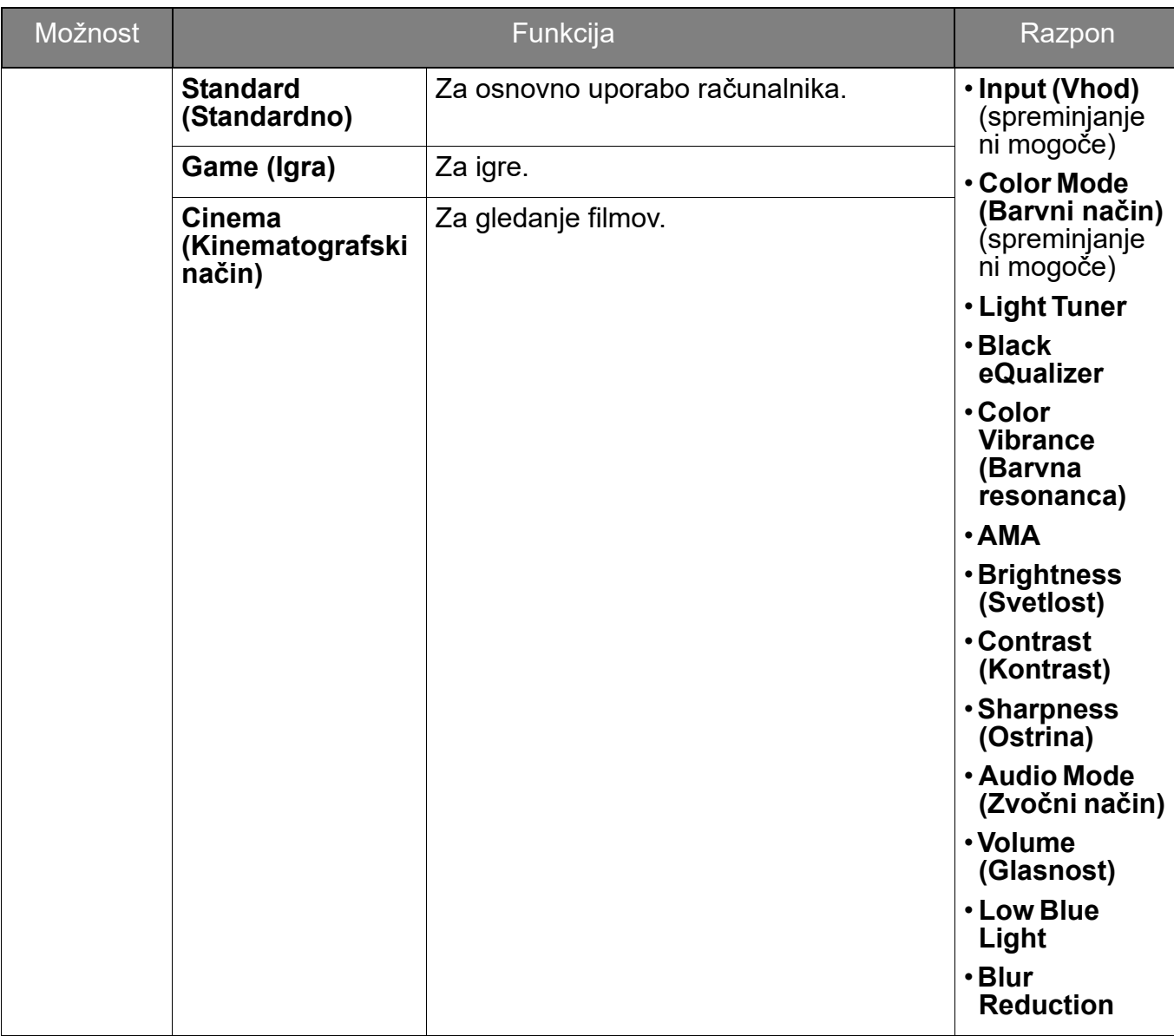

## <span id="page-42-1"></span><span id="page-42-0"></span>Meni **Color Mode (Barvni način)**

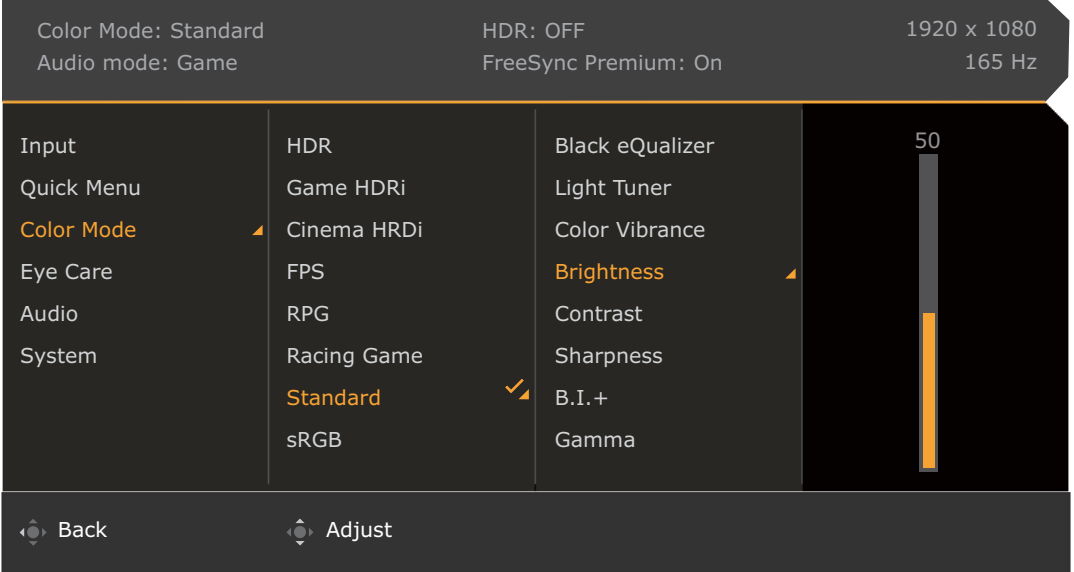

- 1. Pritisnite / / , da se prikaže **Quick Menu (Hitri meni)**.
- 2. Izberite **Menu (Meni)** na **Quick Menu (Hitri meni)**.
- 3. Uporabite  $\hat{Q}$  ali  $\hat{Q}$  za izbiro **Color Mode (Barvni način)**.
- 4. Za prikaz podmenija izberite  $\langle \hat{\bullet} \rangle$ , nato pa izberite menijski element s pomočjo <sup>∢</sup> ali <sup>k</sup>er
- 5. Za prilagajanje uporabite  $\hat{Q}$  ali  $\hat{Q}$ , za izbiranje pa  $\hat{Q}$ .
- 6. Za vrnitev na prejšnji meni izberite  $\mathbf{Q}$ .
- 7. Za izhod iz menija izberite  $\mathbb{C}^{\mathfrak{p}}$

<span id="page-43-2"></span><span id="page-43-1"></span><span id="page-43-0"></span>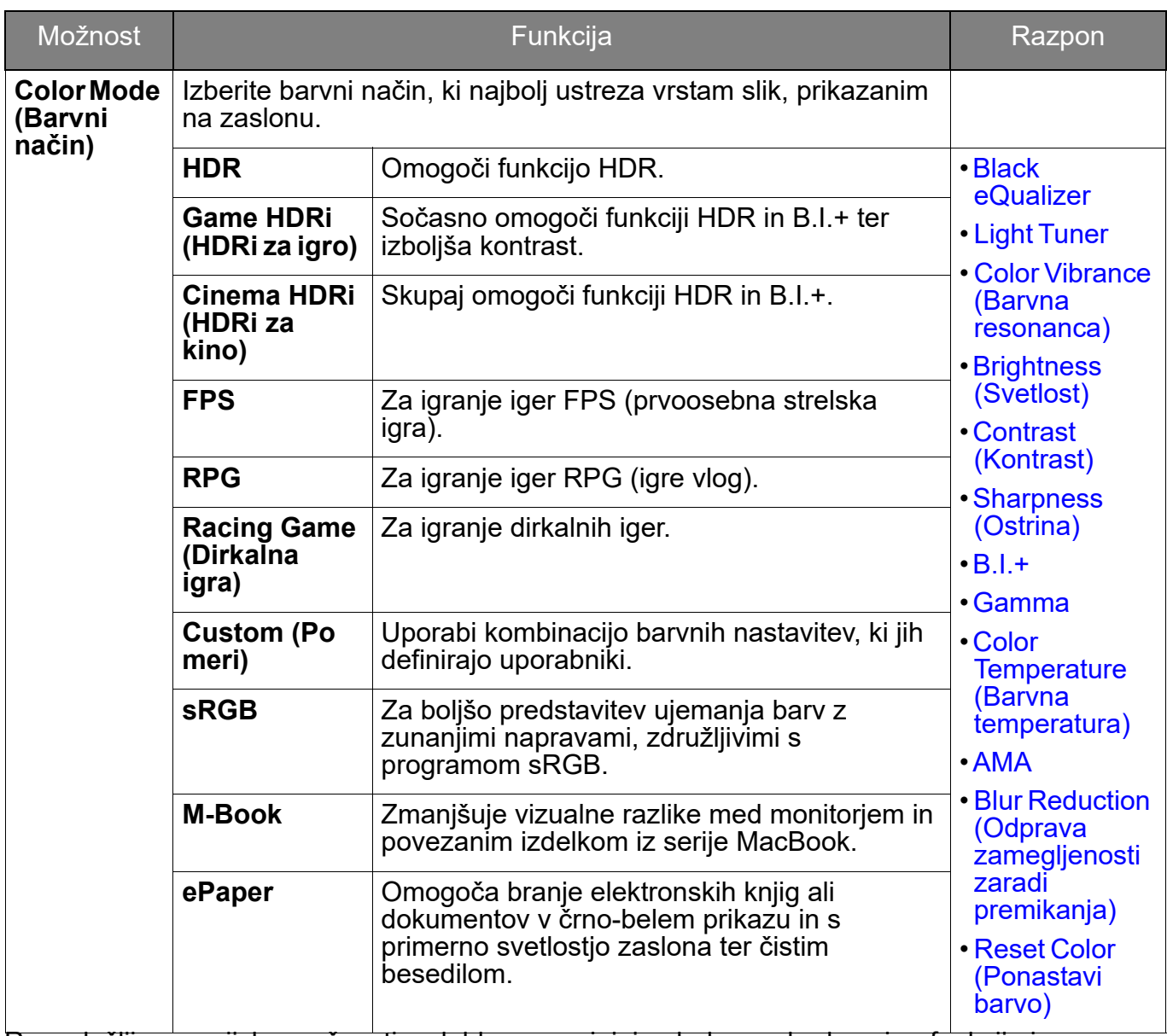

Razpoložljive menijske možnosti se lahko spreminjajo glede na vhodne vire, funkcije in nastavitve. Za dodatne informacije glejte [Razpoložljive menijske možnosti za vsak Color Mode](#page-32-0)  [\(Barvni način\) na strani 33.](#page-32-0)

<span id="page-43-6"></span><span id="page-43-5"></span><span id="page-43-4"></span><span id="page-43-3"></span>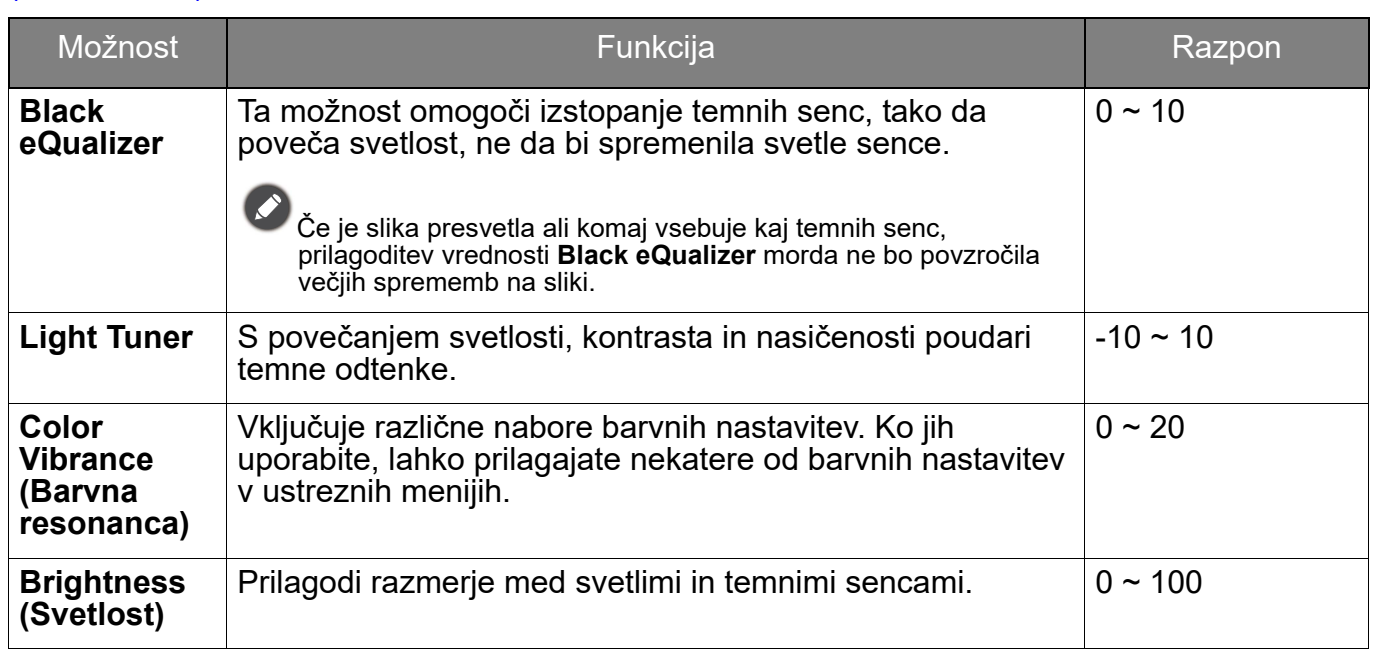

<span id="page-44-7"></span><span id="page-44-6"></span><span id="page-44-5"></span><span id="page-44-4"></span><span id="page-44-3"></span><span id="page-44-2"></span><span id="page-44-1"></span><span id="page-44-0"></span>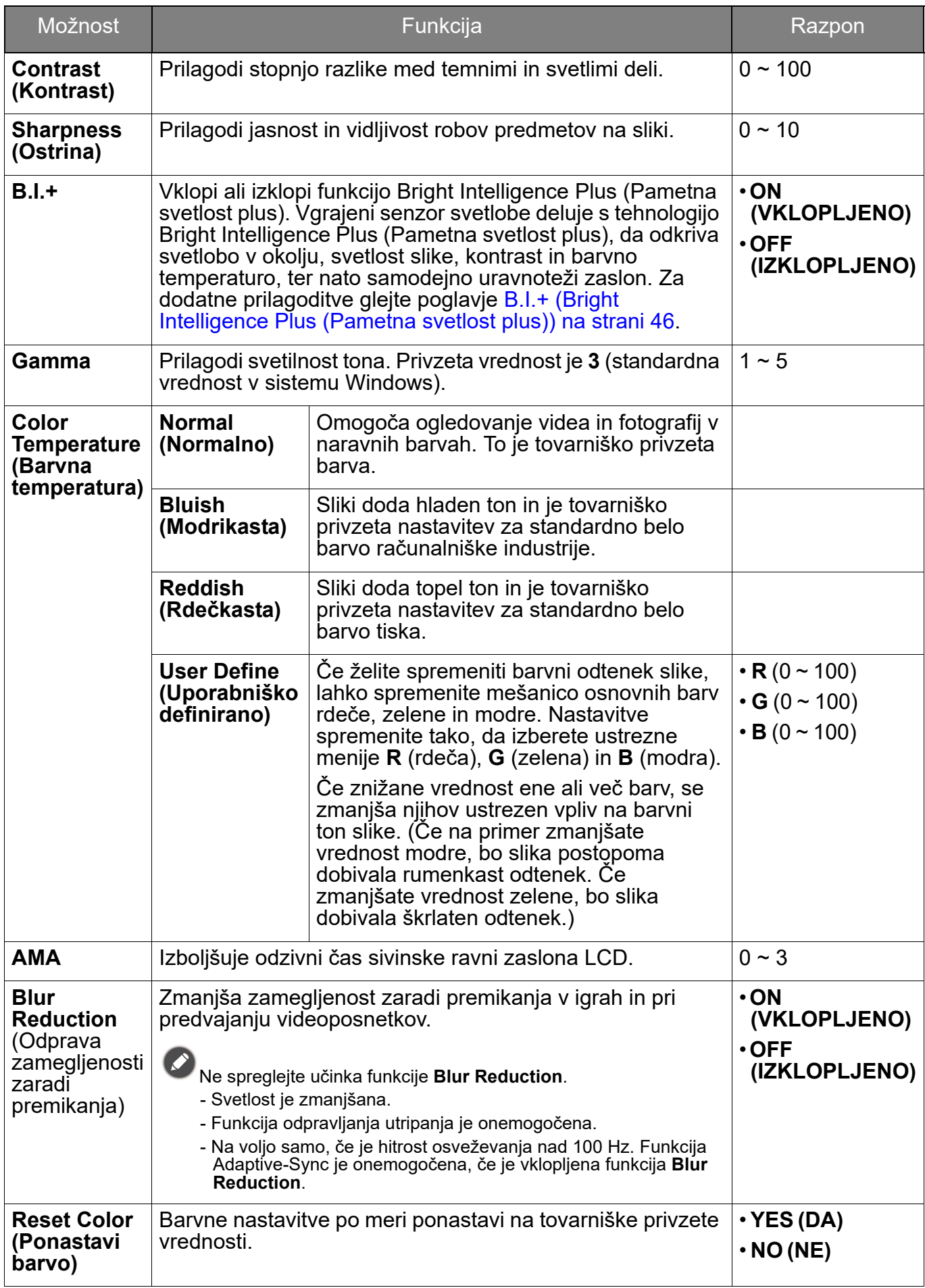

### <span id="page-45-2"></span><span id="page-45-0"></span>Meni **Eye care**

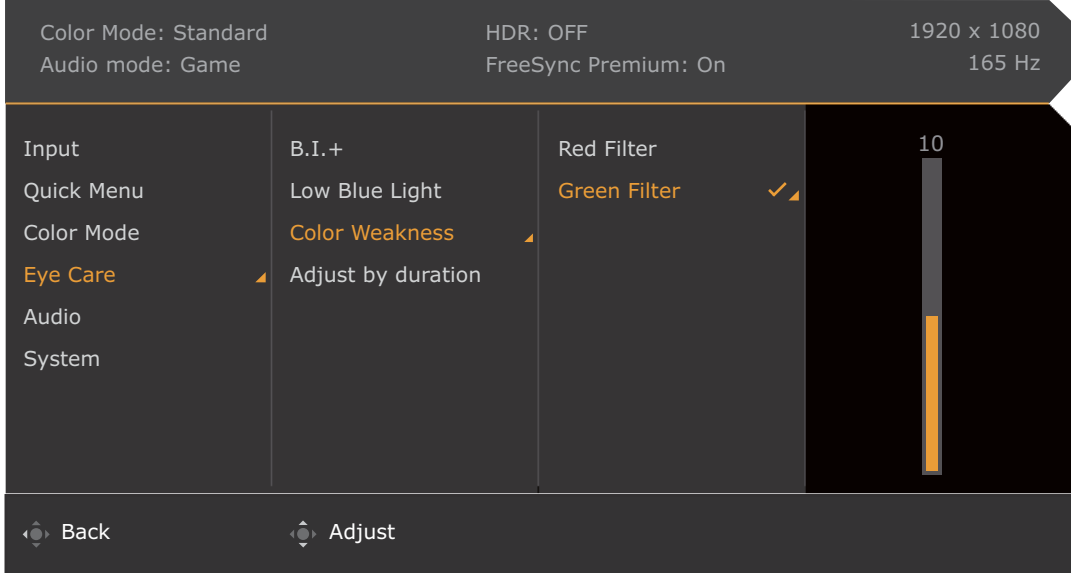

- 1. Pritisnite / / , da se prikaže **Quick Menu (Hitri meni)**.
- 2. Izberite **Menu (Meni)** na **Quick Menu (Hitri meni)**.
- 3. Uporabite <sup>(1)</sup> ali  $\ddot{ }$  za izbiro **Eye care**.
- 4. Za prikaz podmenija izberite  $\langle \bigcirc \rangle$ , nato pa izberite menijski element s pomočjo <sup>∢</sup>. ali <sup>k</sup> <sup>∂</sup>
- 5. Za prilagajanje uporabite  $\hat{Q}$  ali  $\hat{Q}$ , za izbiranje pa  $\hat{Q}$ .
- 6. Za vrnitev na prejšnji meni izberite **O**
- 7. Za izhod iz menija izberite  $\overrightarrow{ }$

<span id="page-45-3"></span><span id="page-45-1"></span>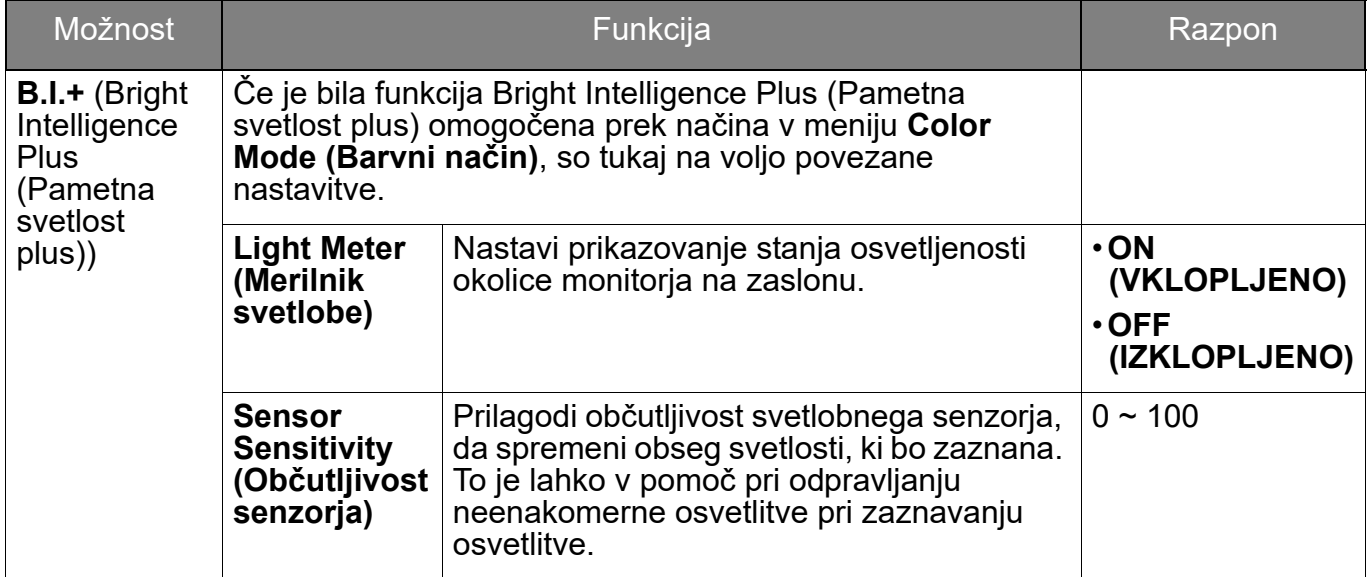

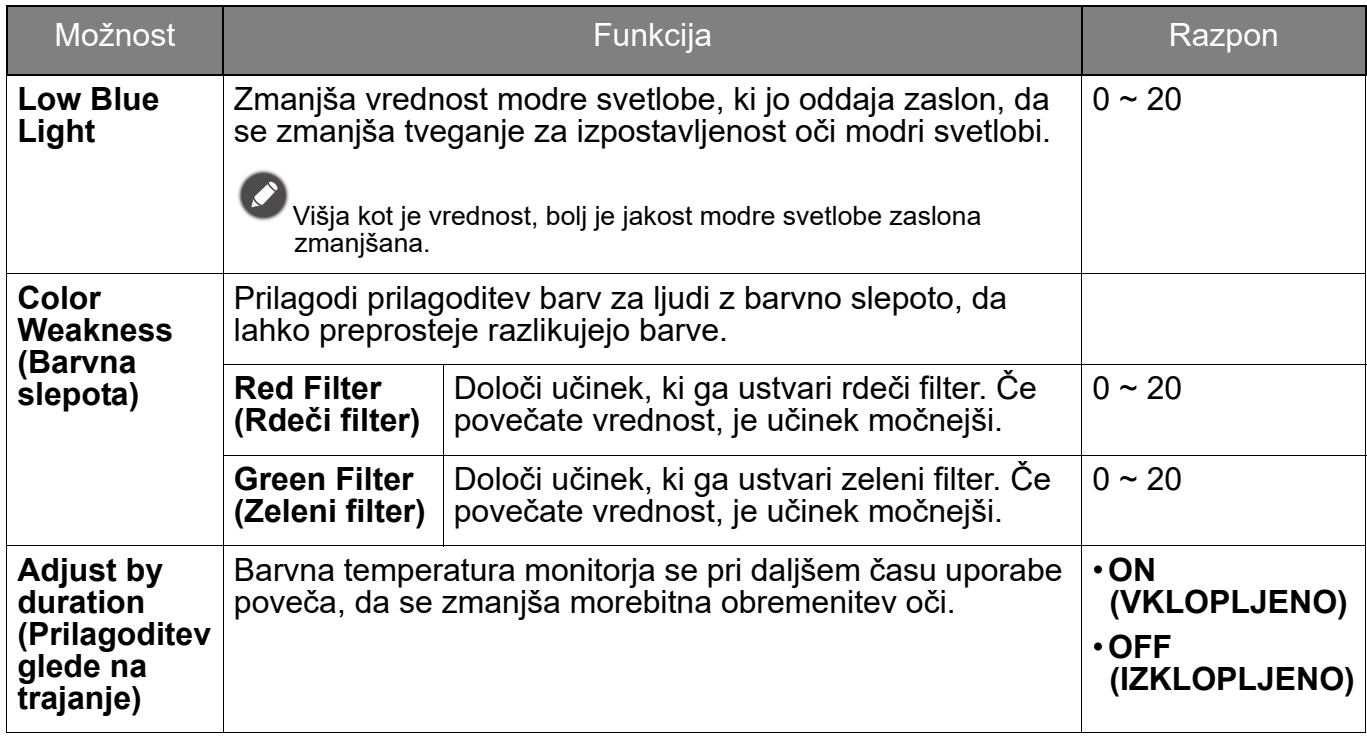

## <span id="page-47-2"></span><span id="page-47-0"></span>Meni **Audio (Zvok)**

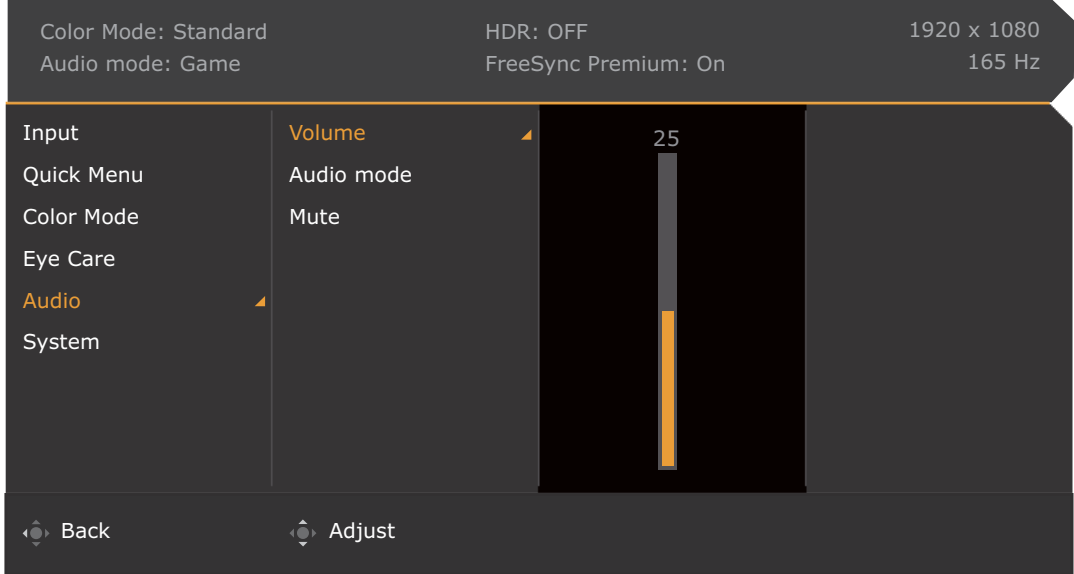

- 1. Pritisnite / / , da se prikaže **Quick Menu (Hitri meni)**.
- 2. Izberite **Menu (Meni)** na **Quick Menu (Hitri meni)**.
- 3. Uporabite  $\bigcirc$  ali  $\bigcirc$  za izbiro **Audio (Zvok)**.
- 4. Za prikaz podmenija izberite  $\langle \hat{\bullet} \rangle$ , nato pa izberite menijski element s pomočjo  $\overline{\text{}}$  ali  $\overline{\text{}}$  .
- 5. Za prilagajanje uporabite  $\langle \hat{\bullet} \rangle$  ali  $\langle \hat{\bullet} \rangle$ , za izbiranje pa  $\langle \hat{\bullet} \rangle$ .
- 6. Za vrnitev na prejšnji meni izberite  $\overline{\mathbb{Q}}$ .
- 7. Za izhod iz menija izberite  $\overline{\mathbb{Q}}$  .

<span id="page-47-1"></span>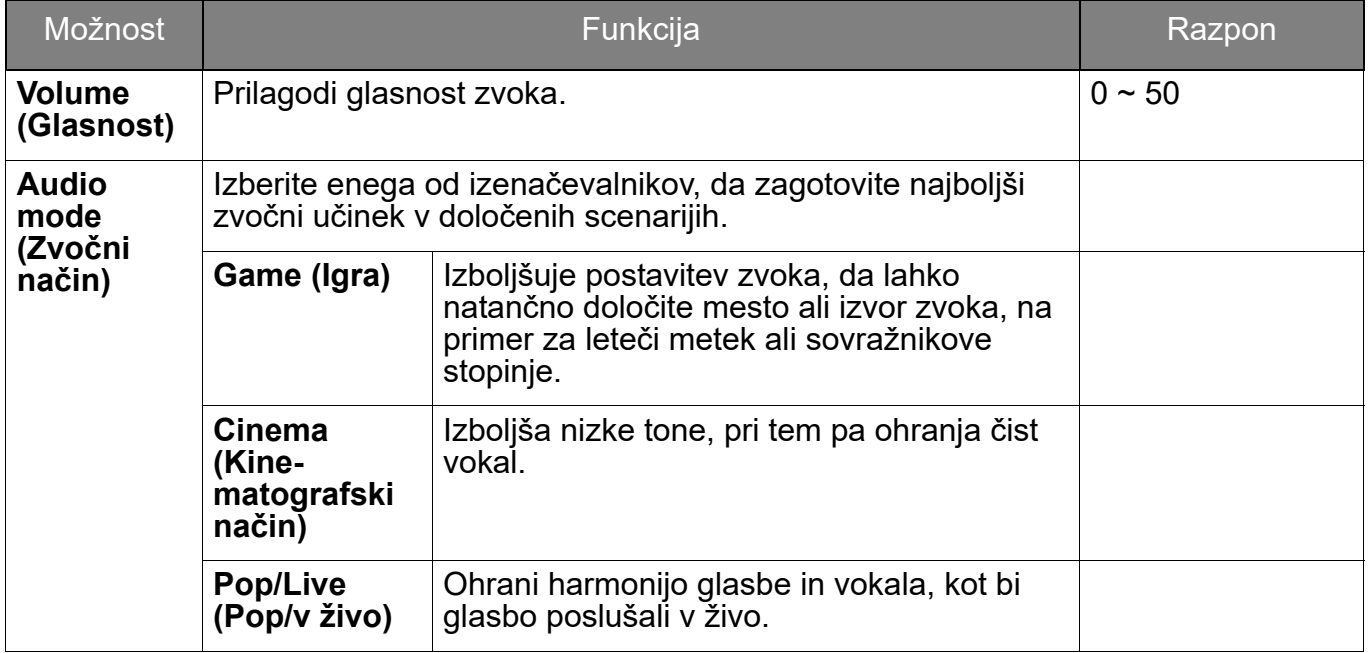

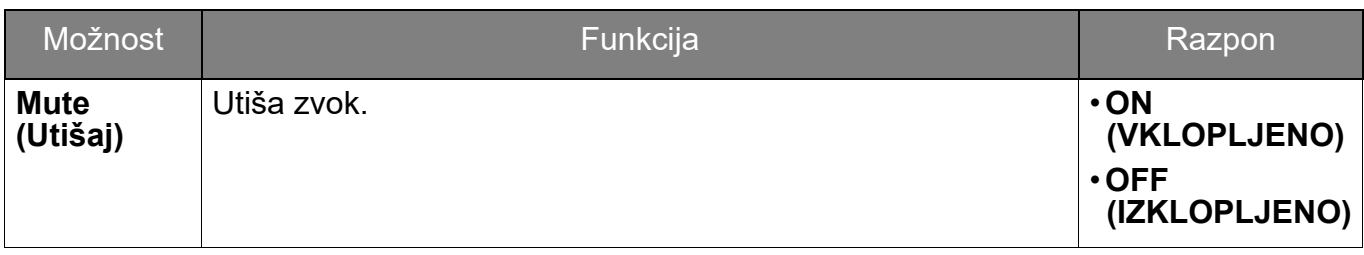

## <span id="page-49-1"></span><span id="page-49-0"></span>Meni **System (Sistem)**

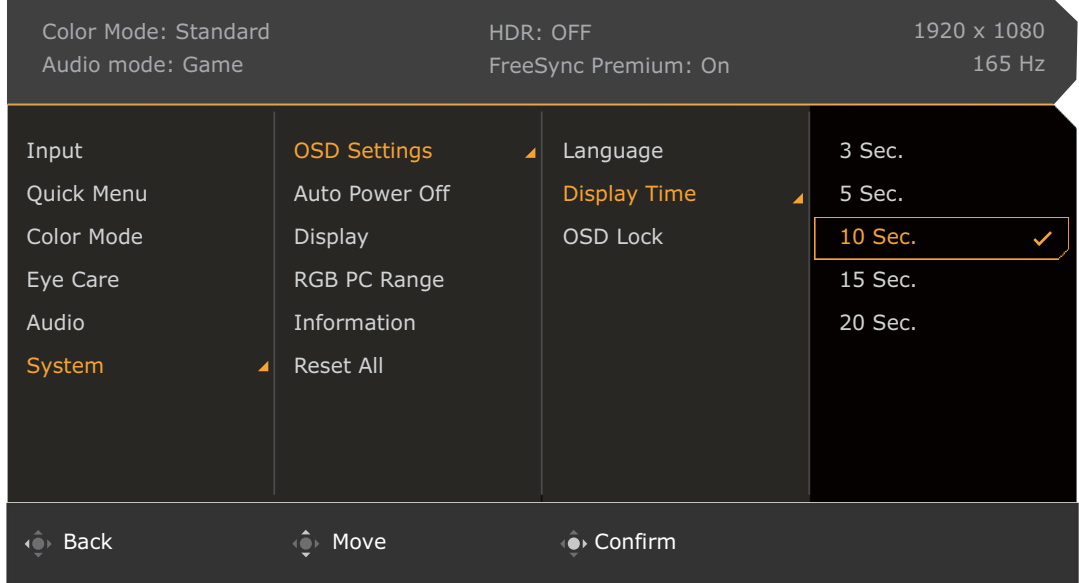

- 1. Pritisnite / / , da se prikaže **Quick Menu (Hitri meni)**.
- 2. Izberite **Menu (Meni)** na **Quick Menu (Hitri meni)**.
- 3. Uporabite **Q** ali  $\hat{Q}$  za izbiro **System (Sistem)**.
- 4. Za prikaz podmenija izberite  $\langle \hat{\mathbb{Q}} \rangle$ , nato pa izberite menijski element s pomočjo  $\overline{\text{ln}}$ ali  $\overline{\text{ln}}$ .
- 5. Za prilagajanje uporabite  $\left|\hat{\mathbb{Q}}\right|$  ali  $\left|\hat{\mathbb{Q}}\right|$ , za izbiranje pa  $\left|\hat{\mathbb{Q}}\right|$ .
- 6. Za vrnitev na prejšnji meni izberite  $\overline{\mathbb{C}^n}$
- 7. Za izhod iz menija izberite  $\overrightarrow{ }$

<span id="page-50-0"></span>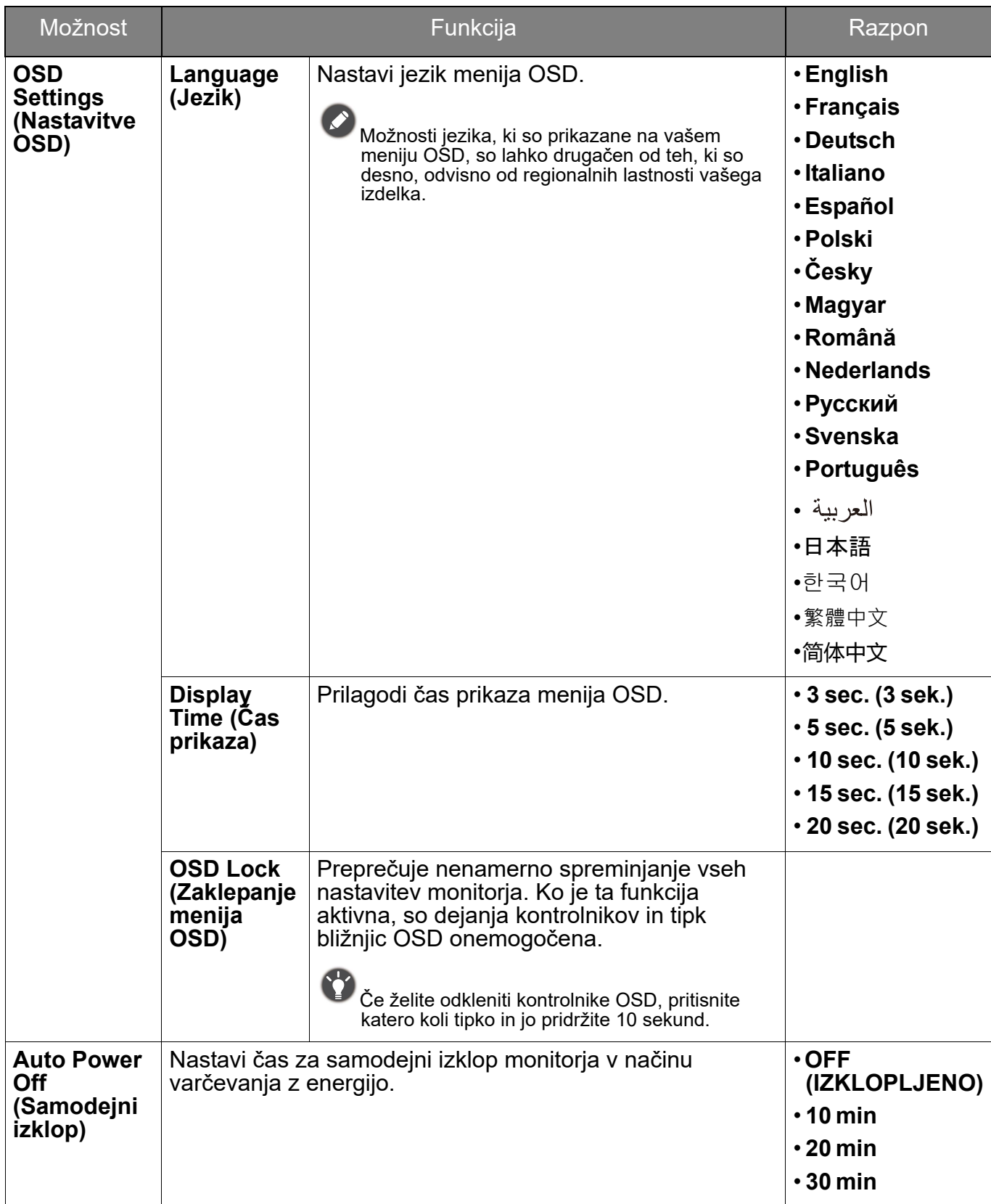

<span id="page-51-0"></span>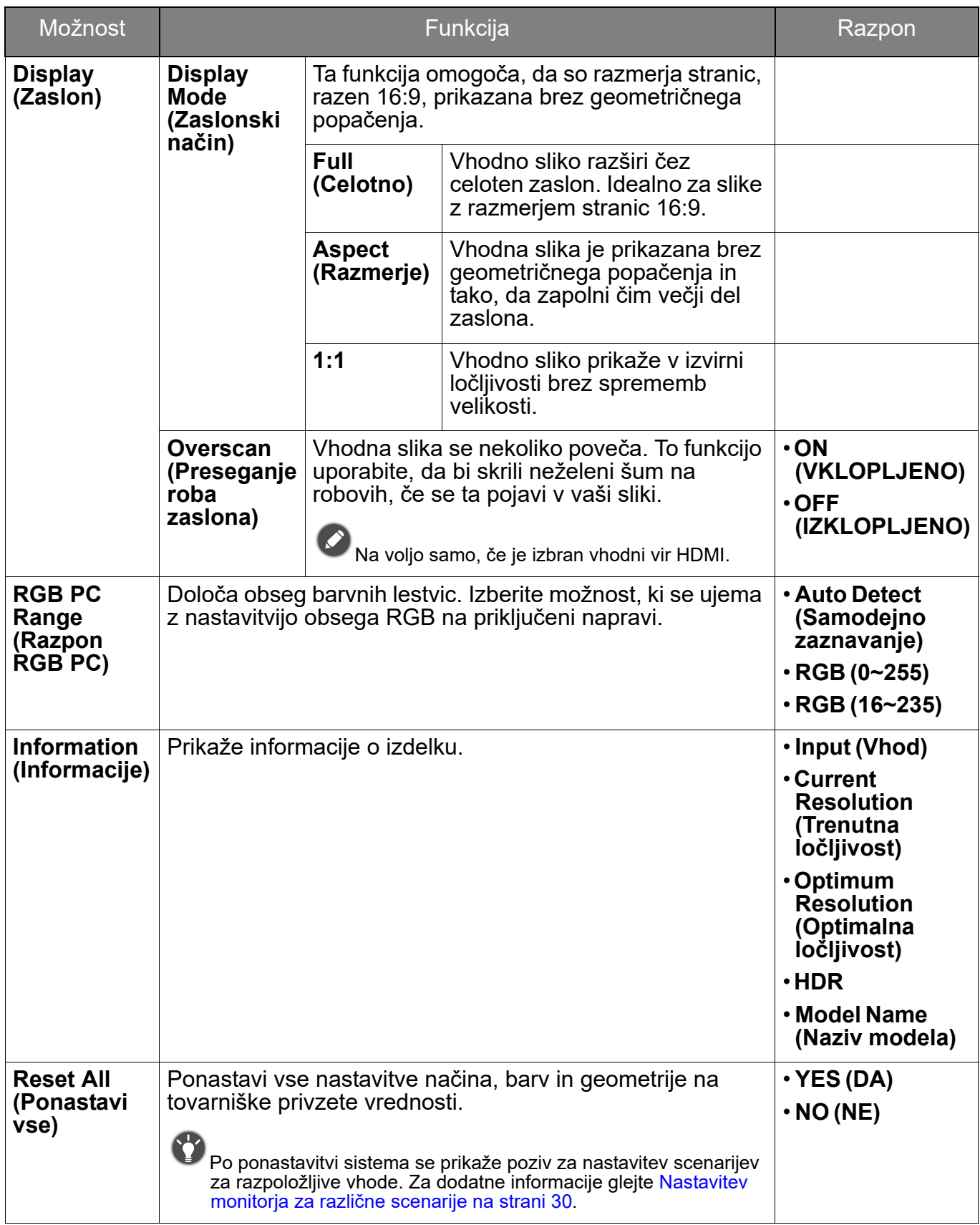

# <span id="page-52-0"></span>Odpravljanje težav

## <span id="page-52-1"></span>Pogosta vprašanja

#### Slike

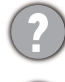

Slika je zamegljena.

S spletnega mesta prenesite **Resolution file (Datoteko ločljivosti)** (glejte [Podpora za](#page-2-0)  [izdelek na strani 3](#page-2-0)). Glejte razdelek **"Prilagajanje ločljivosti zaslona"**. Nato izberite ustrezno ločljivost in hitrost osveževanja ter opravite prilagoditve na podlagi teh navodil.

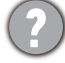

Ali se zameglitev pojavi samo pri ločljivostih, ki so nižje od izvirne (največje) ločljivosti?

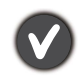

S spletnega mesta prenesite **Resolution file (Datoteko ločljivosti)** (glejte [Podpora za](#page-2-0)  [izdelek na strani 3](#page-2-0)). Glejte razdelek **"Prilagajanje ločljivosti zaslona"**. Izberite izvirno ločljivost.

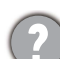

Vidne so napake v slikovnih točkah.

Ena od več slikovnih točk je trajno črnih, ena ali več slikovnih točk je trajno belih, ena ali več slikovnih točk je trajno rdečih, zelenih, modrih ali kakšne druge barve.

• Očistite zaslon LCD.

• Preklopite med vklopom in izklopom.

• To so slikovne pike, ki so trajno vklopljene ali izklopljene, in so naravna okvara, ki se pojavlja pri tehnologiji LCD.

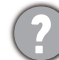

Barve na sliki so napačne.

Videti je rumena, modra ali rožnata.

Pojdite v izbran barvni način pod **Color Mode (Barvni način)**. Izberite **Reset Color (Ponastavi barvo)**, nato pa izberite **YES (DA)**, da ponastavite barvne nastavitve na tovarniške privzete vrednosti.

Če slika še vedno ni pravilna in so napačne barve tudi na meniju OSD, to pomeni, da ena od treh osnovnih barv manjka v signalnem vhodu. Preverite priključke signalnega kabla. Če je katera od nožic ukrivljena ali zlomljena, se za podporo obrnite na prodajalca.

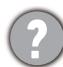

Slika je popačena, utripa ali migeta.

S spletnega mesta prenesite **Resolution file (Datoteko ločljivosti)** (glejte [Podpora za](#page-2-0)  [izdelek na strani 3](#page-2-0)). Glejte razdelek **"Prilagajanje ločljivosti zaslona"**. Nato izberite ustrezno ločljivost in hitrost osveževanja ter opravite prilagoditve na podlagi teh navodil.

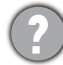

Monitor se izvaja v izvirni ločljivosti, toda slika je še vedno popačena.

Slike iz različnih vhodnih virov so lahko popačene ali raztegnjene na monitorju, ki se izvaja v izvirni ločljivosti. Za optimalno prikazno delovanje vhodnih virov vseh vrst lahko uporabite funkcijo **Display Mode (Zaslonski način)**, da bi nastavili ustrezno razmerje za vhodne vire. Za podrobnosti glejte [Display Mode \(Zaslonski način\) na strani 52](#page-51-0).

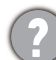

Slika je prikazana v eni smeri.

S spletnega mesta prenesite **Resolution file (Datoteko ločljivosti)** (glejte [Podpora za](#page-2-0)  [izdelek na strani 3](#page-2-0)). Glejte razdelek **"Prilagajanje ločljivosti zaslona"**. Nato izberite ustrezno ločljivost in hitrost osveževanja ter opravite prilagoditve na podlagi teh navodil.

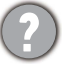

Na zaslonu je vidna rahla senca statične slike.

- Aktivirajte funkcijo upravljanja napajanja, ki omogoča, da računalnik in monitor preklopite v način "spanja" z nizko porabo energije, ko nista v aktivni uporabi.
- S pomočjo ohranjevalnika zaslona preprečite pojav zadrževanja slike.

#### Indikator LED napajanja

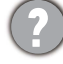

Indikator LED sveti belo ali oranžno.

- Če lučka LED sveti belo, je monitor vklopljen.
- Če lučka LED sveti belo in je ne zaslonu prikazano sporočilo **Out of Range (Izven obsega)**, to pomeni, da uporabljate način prikaza, ki ga ta monitor ne podpira. Spremenite nastavitev na enega od podprtih načinov. S spletnega mesta prenesite **Resolution file (Datoteko ločljivosti)** (glejte [Podpora za izdelek na strani 3](#page-2-0)). Glejte razdelek **"Prilagajanje ločljivosti zaslona"**. Nato izberite ustrezno ločljivost in hitrost osveževanja ter opravite prilagoditve na podlagi teh navodil.
- Če lučka LED sveti oranžno, je aktiven način upravljanja napajanja. Pritisnite katero koli tipko na tipkovnici računalnika ali premaknite miško. Če to ne pomaga, preglejte priključke signalnega kabla. Če je katera od nožic ukrivljena ali zlomljena, se za podporo obrnite na prodajalca.
- Če lučka LED ne sveti, preverite kontakte napajalnega kabla, prisotnost napetosti nasploh in glavne varovalke.

#### Kontrolniki OSD

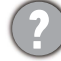

Kontrolniki OSD niso dostopni.

Če želite odkleniti kontrolnike OSD, ki so prednastavljeni na zaklepanje, pritisnite katero koli tipko in jo pridržite 10 sekund.

#### Sporočila OSD

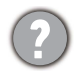

Med postopkom zaganjanja računalnika se na zaslonu prikaže sporočilo **Out of Range (Izven obsega)**.

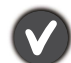

Če se med postopkom zagona računalnika na zaslonu prikaže sporočilo **Out of Range (Izven obsega)**, to pomeni težavo zaradi združljivosti računalnika, ki jo povzroča operacijski sistem ali grafična kartica. Sistem bo samodejno prilagodil hitrost osveževanja. Preprosto počakajte, da se zažene operacijski sistem.

#### Audio (Zvok)

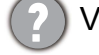

Vgrajeni zvočniki ne oddajajo zvoka.

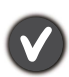

- Preverite, ali je želeni kabel pravilno priključen v vhod za zvok. Za podrobnosti glejte [Priključite kabel za zvok. na strani 15.](#page-14-1)
- Povečajte glasnost (glasnost je lahko nastavljena na nemo ali je prenizka).
- Odstranite slušalke in/ali zunanje zvočnike. (Če so na monitor priključeni slednji, se vgrajeni zvočniki samodejno nastavijo na nemo).
- 
- V priključenih zunanjih zvočnikih ni zvoka.
- Odstranite slušalke (če so priključene na monitor).
- Preverite, ali je priključek slušalk pravilno vključen.
- Če se zunanji zvočniki napajajo prek USB-ja, preverite, ali je delovanje povezave USB "V redu".
- Povečajte glasnost (glasnost je lahko utišana ali nastavljena na nizko vrednost) na zunanijh zvočnikih.

#### Senzorji

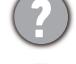

Svetlobni senzor monitorja ne deluje pravilno.

Svetlobni senzor je v sprednjem spodnjem delu monitorja. Preverite naslednje:

- Ali ste odstranili zaščitno nalepko tipala.
- Če je vklopljena funkcija Bright Intelligence/Bright Intelligence Plus (Pametna svetlost plus). Označite **Color Mode (Barvni način)** > način > **B.I.+** (Bright Intelligence Plus (Pametna svetlost plus)).
- Ali so pred senzorjem kakršne koli ovire, ki mu onemogočajo pravilno zaznavanje svetlobe.
- Ali so pred senzorjem nastavljeni predmeti ali svetla oblačila. Svetla oblačila (zlasti bela in fluorescentnih barv) odbijajo svetlobo, zato senzor ne more zaznati glavnih virov svetlobe.

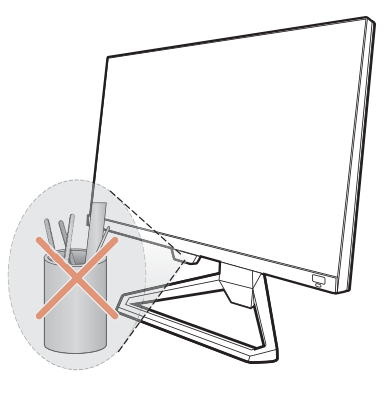

#### HDR

Na zaslonu je prikazano sporočilo **HDR: Emulated (HDR: Emulirano)**.

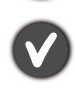

To pomeni, da vhodna vsebina ni združljiva s HDR in da je monitor v emuliranem načinu HDR. Če želite preveriti, ali so uporabljeni podprt predvajalnik, vsebina in kabel s potrdilom, glejte [Delo s tehnologijo HDR na strani 35](#page-34-3).

#### <span id="page-54-0"></span>Potrebujete dodatno pomoč?

Če težav ne uspete odpraviti s pomočjo tega priročnika, se obrnite na prodajalca ali obiščite lokalno spletno mesto [Support.BenQ.com,](Support.BenQ.com) na katerem lahko poiščete dodatno podporo in lokalno storitev za stranke.